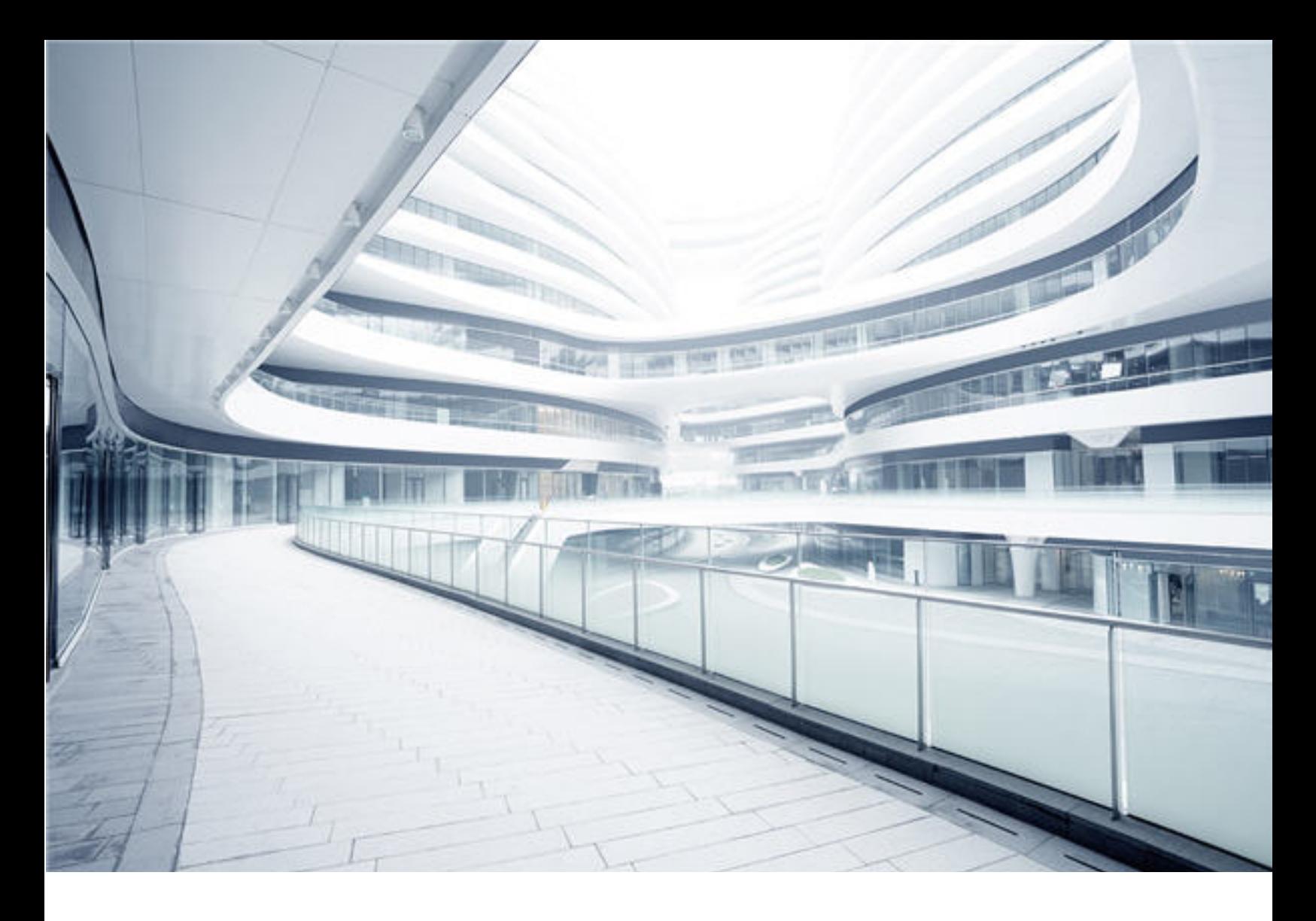

## **Service Manager**

Software Version: 9.35 For the supported Windows® and UNIX® operating systems

# Patch 6 Release Notes

Document Release Date: February 2018 Software Release Date: February 2018

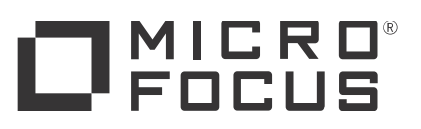

### Legal Notices

### **Warranty**

The only warranties for products and services of Micro Focus and its affiliates and licensors ("Micro Focus") are set forth in the express warranty statements accompanying such products and services. Nothing herein should be construed as constituting an additional warranty. Micro Focus shall not be liable for technical or editorial errors or omissions contained herein. The information contained herein is subject to change without notice.

### Restricted Rights Legend

Confidential computer software. Except as specifically indicated otherwise, a valid license from Micro Focus is required for possession, use or copying. Consistent with FAR 12.211 and 12.212, Commercial Computer Software, Computer Software Documentation, and Technical Data for Commercial Items are licensed to the U.S. Government under vendor's standard commercial license.

### Copyright Notice

© 1994-2018 Micro Focus or one of its affiliates.

### Trademark Notices

Adobe® is a trademark of Adobe Systems Incorporated.

Microsoft® and Windows® are U.S. registered trademarks of Microsoft Corporation.

Oracle and Java are registered trademarks of Oracle and/or its affiliates.

UNIX® is a registered trademark of The Open Group.

Linux® is the registered trademark of Linus Torvalds in the U.S. and other countries.

### **Disclaimer**

Certain versions of software and/or documents ("Material") accessible here may contain branding from Hewlett-Packard Company (now HP Inc.) and Hewlett Packard Enterprise Company. As of September 1, 2017, the Material is now offered by Micro Focus, a separately owned and operated company. Any reference to the HP and Hewlett Packard Enterprise/HPE marks is historical in nature, and the HP and Hewlett Packard Enterprise/HPE marks are the property of their respective owners.

### Documentation Updates

To check for recent updates or to verify that you are using the most recent edition of a document, go to:  [https://softwaresupport.softwaregrp.com.](https://softwaresupport.softwaregrp.com/)

This site requires that you register for a Software Passport and to sign in. To register for a Software Passport ID, click **Register for Software Passport** on the Micro Focus Support website at [https://softwaresupport.softwaregrp.com.](https://softwaresupport.softwaregrp.com/)

You will also receive updated or new editions if you subscribe to the appropriate product support service. Contact your Micro Focus sales representative for details.

### Support

Visit the Micro Focus Support site at: [https://softwaresupport.softwaregrp.com](https://softwaresupport.softwaregrp.com/).

This website provides contact information and details about the products, services, and support that Micro Focus offers.

Micro Focus online support provides customer self-solve capabilities. It provides a fast and efficient way to access interactive technical support tools needed to manage your business. As a valued support customer, you can benefit by using the support website to:

- **.** Search for knowledge documents of interest
- Submit and track support cases and enhancement requests
- Download software patches
- Manage support contracts
- Look up support contacts
- **Review information about available services**
- Enter into discussions with other software customers
- Research and register for software training

Most of the support areas require that you register as a Software Passport user and to sign in. Many also require a support contract. To register for a Software Passport ID, click **Register for Software Passport** on the Micro Focus Support website at [https://softwaresupport.softwaregrp.com](https://softwaresupport.softwaregrp.com/).

To find more information about access levels, go to: [https://softwaresupport.softwaregrp.com/web/softwaresupport/access-levels.](https://softwaresupport.softwaregrp.com/web/softwaresupport/access-levels)

**Integration Catalog** accesses the Micro Focus Integration Catalog website. This site enables you to explore Micro Focus Product Solutions to meet your business needs, includes a full list of Integrations between Micro Focus Products, as well as a listing of ITIL Processes. The URL for this website is [https://softwaresupport.softwaregrp.com/km/KM01702731.](https://softwaresupport.softwaregrp.com/km/KM01702731)

## **Contents**

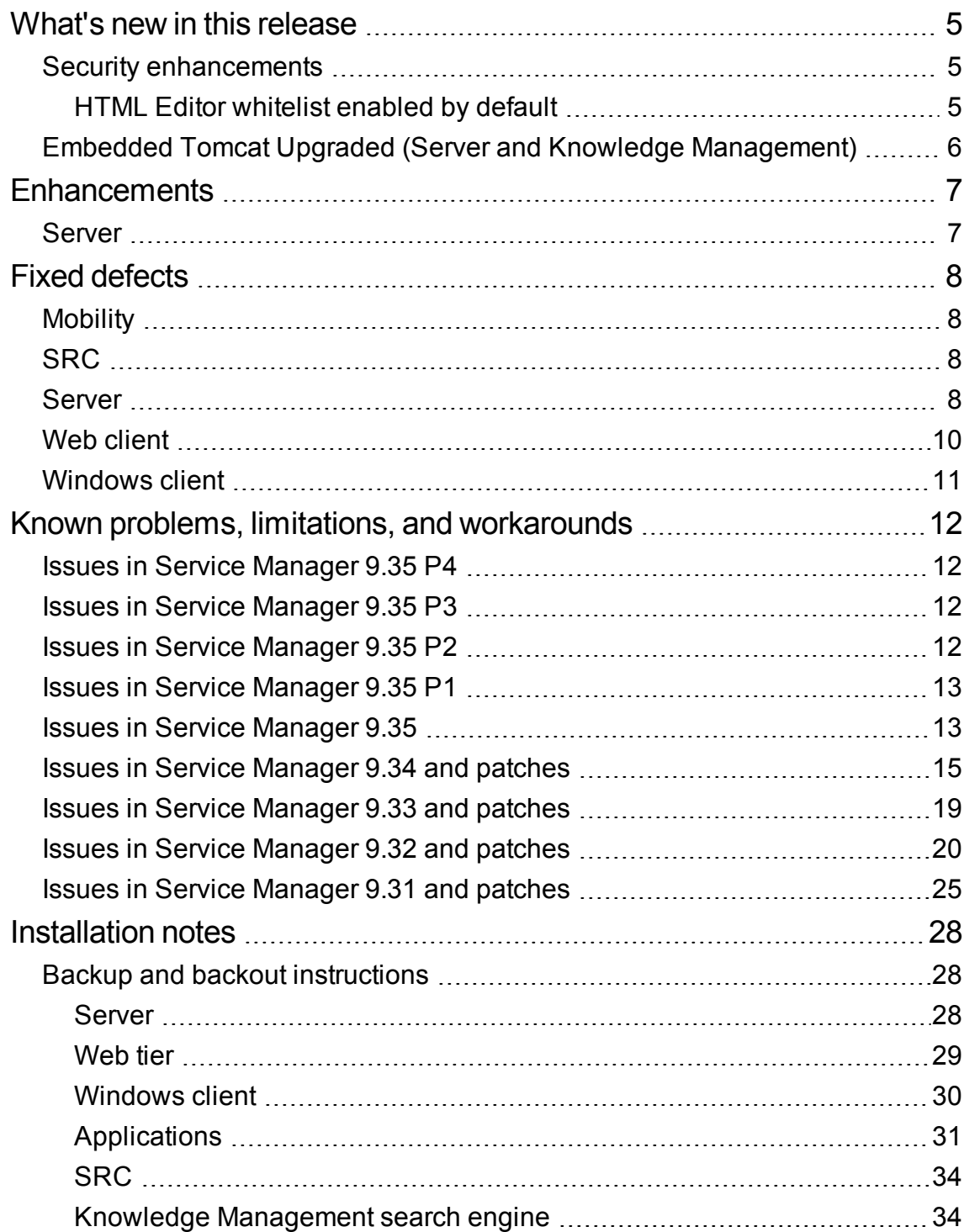

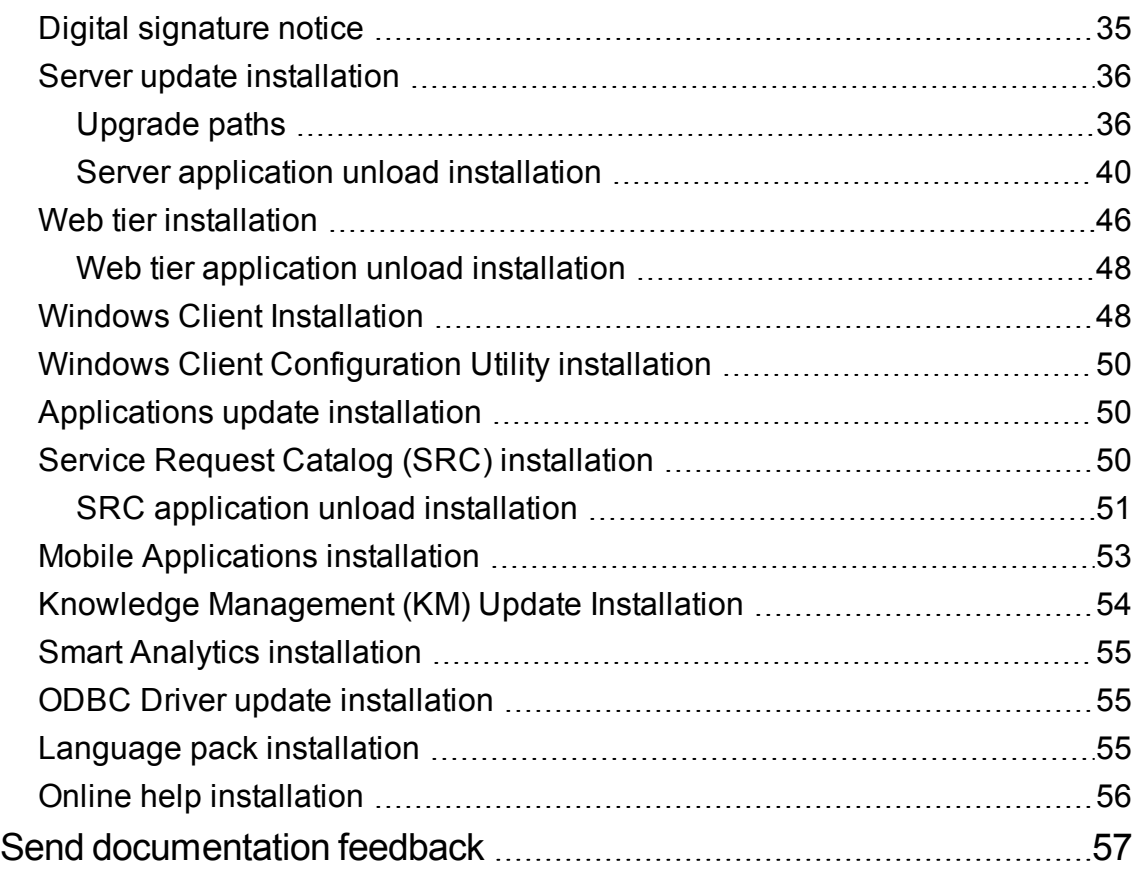

# <span id="page-4-0"></span>What's new in this release

<span id="page-4-1"></span>This section describes important changes in this release.

## <span id="page-4-2"></span>Security enhancements

### HTML Editor whitelist enabled by default

The HTML Editor enables users to visually add and edit rich text content formatted with HTML tags. Though the HTML Editor is powerful, web sites may be abused without a proper security control. The HTML editor whitelist is now enabled by default and you can use the HTML Editor whitelist to define a list of allowed HTML elements.

To define a list of allowed HTML elements, follow these steps:

- 1. Log on to Service Manager as a system administrator.
- 2. Click **Tailoring** > **Whitelist** > **HTML Editor Whitelist**.
- 3. Define a list of allowed HTML Tags and attributes in the **Allowed Tags/Attributes** section. For example, add script as an allowed tag so that you are able to input the <script> tag by using the HTML Editor.
- 4. Define a list of allowed URL protocols for some elements in the **Allowed URL Protocols** section. For example, add a as an allowed tag, specify  $h \text{ref}$  as the attribute, and then specify one or more protocols that are used by the href attribute, such as http, https, mailto and ftp.
- 5. Click **Save** and **OK**.
- 6. Do either of the following to make the customized HTML Editor whitelist effective:
	- Restart the web application server if you are working with the Service Manager web client.
	- o Log out and then log on to the Service Manager Windows client again.

After the HTML Editor whitelist became effective, you are only allowed to input the elements as listed in the whitelist when editing HTML contents using the HTML Editor. The system automatically validates your inputs and displays some warning messages if there are tags, attributes or protocols that violate the whitelist. For example:

The HTML document contains some tags <script>,<javascript> that are not allowed by the system. Contact your Service Manager system administrator for assistance.

The HTML document contains some attributes for tags (<tag attribute...>) <div onlick>,<p onerror> that are not allowed by the system. Contact your Service Manager system administrator for assistance.

The HTML document contains some values in the attributes of tags (<tag attribute>) <img src>,<a href> that are not allowed by the system. Contact your Service Manager system administrator for assistance.

You must review your input and avoid using these invalid tags, attributes, or protocols. Alternatively, you can ask your Service Manager system administrator to include these tags, attributes or protocols to the whitelist. Otherwise, the system automatically removes these invalid elements from your input after you click **Save** in the HTML editor.

**Caution:** Service Manager provides a default whitelist for tags, attributes or protocols that are allowed in Service Manager out-of-box knowledge documents. We recommend that you enable this enhancement. However, your HTML documents may contain tags, attributes, or protocols that are not defined in the whitelist. We recommend that the Service Manager system administrators perform extensive tests in the development environment and add all necessary tags, attributes, or protocols to the whitelist before enabling the HTML Editor whitelist. Otherwise, enabling the HTML Editor whitelist without prior tests may cause data loss to the existing knowledge documents in the production environment.

## <span id="page-5-0"></span>Embedded Tomcat Upgraded (Server and Knowledge Management)

This patch release upgrades the embedded Tomcat in the Service Manager server and Knowledge Management (KM).

#### **Server**

The server embedded Tomcat has been upgraded to version 6.0.53.

#### **Knowledge Management (KM)**

The Knowledge Management (KM) embedded Tomcat has been upgraded to version 6.0.53.

Patch 6 Release Notes Server

## <span id="page-6-0"></span>**Enhancements**

<span id="page-6-1"></span>This release includes the following enhancement type fixes.

## Server

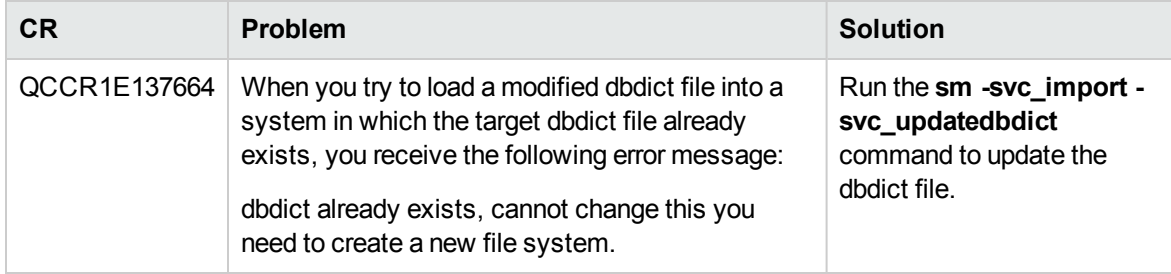

Patch 6 Release Notes **Mobility** 

# <span id="page-7-0"></span>Fixed defects

<span id="page-7-1"></span>This release fixes the following defects.

# **Mobility**

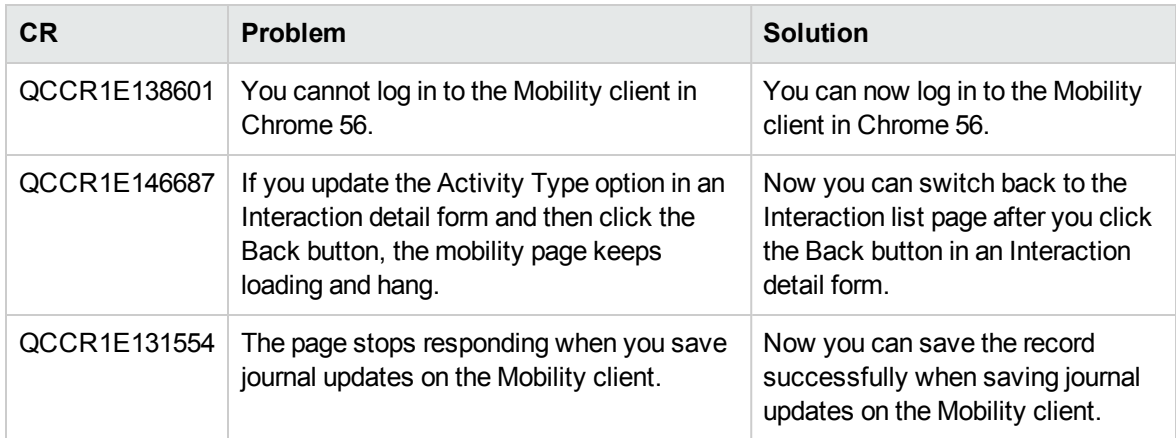

## <span id="page-7-2"></span>**SRC**

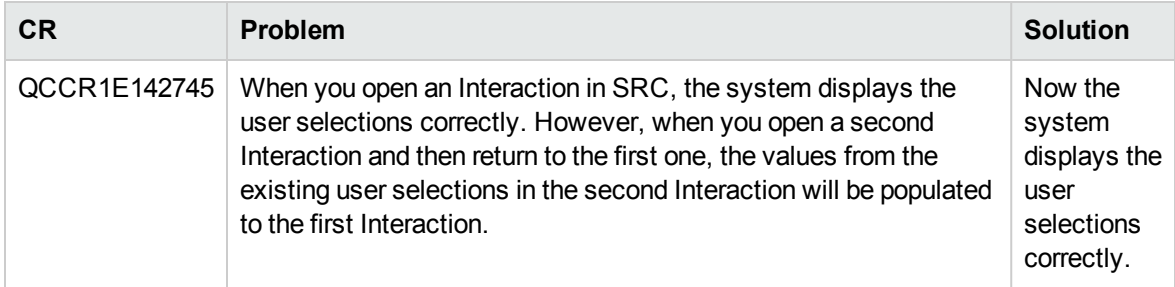

## <span id="page-7-3"></span>Server

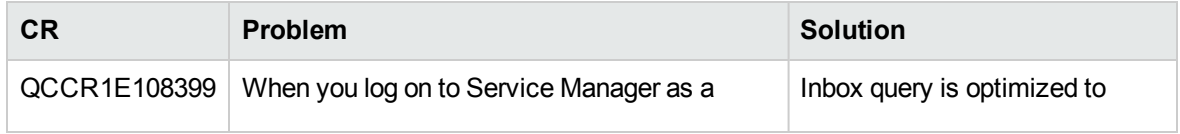

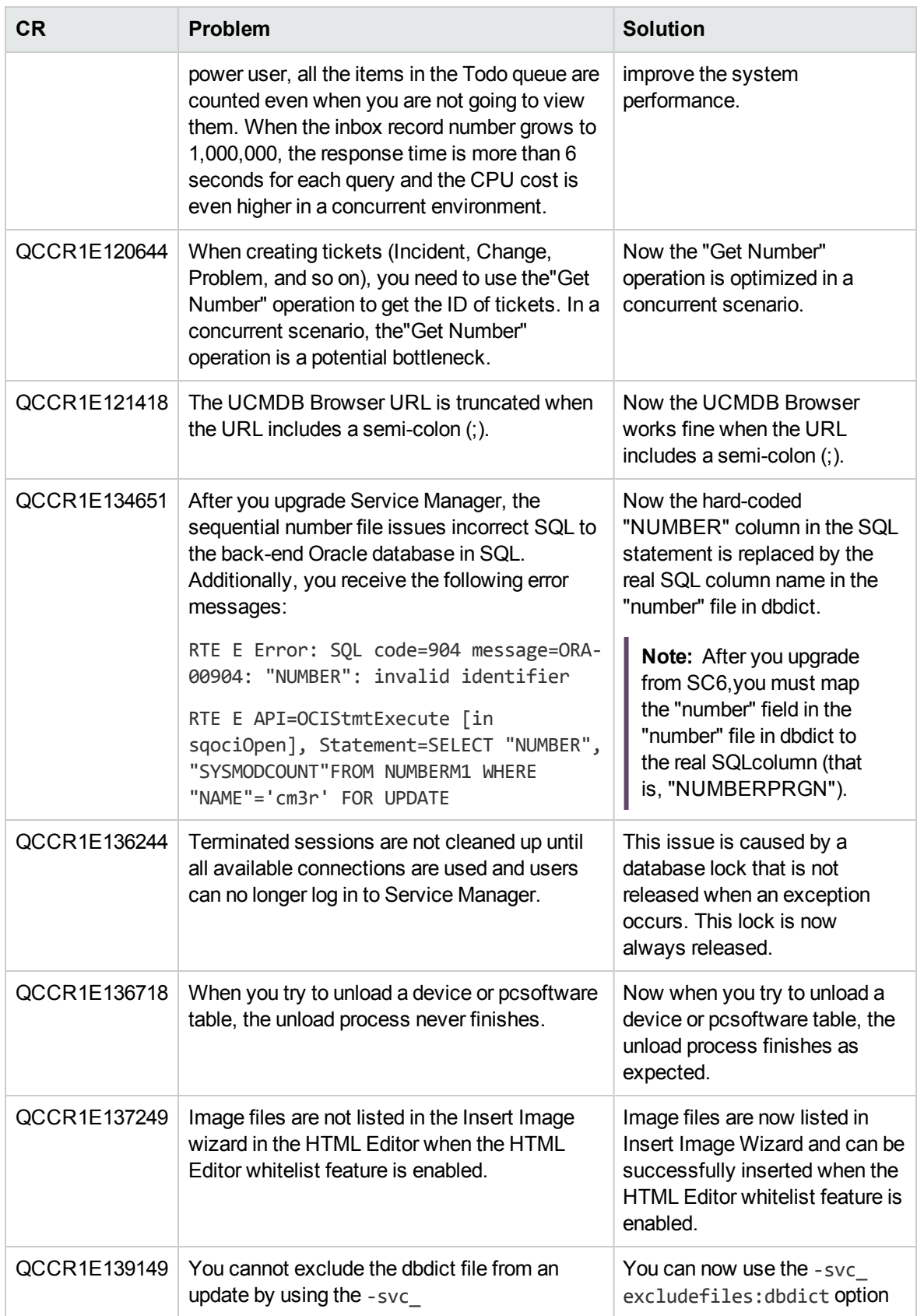

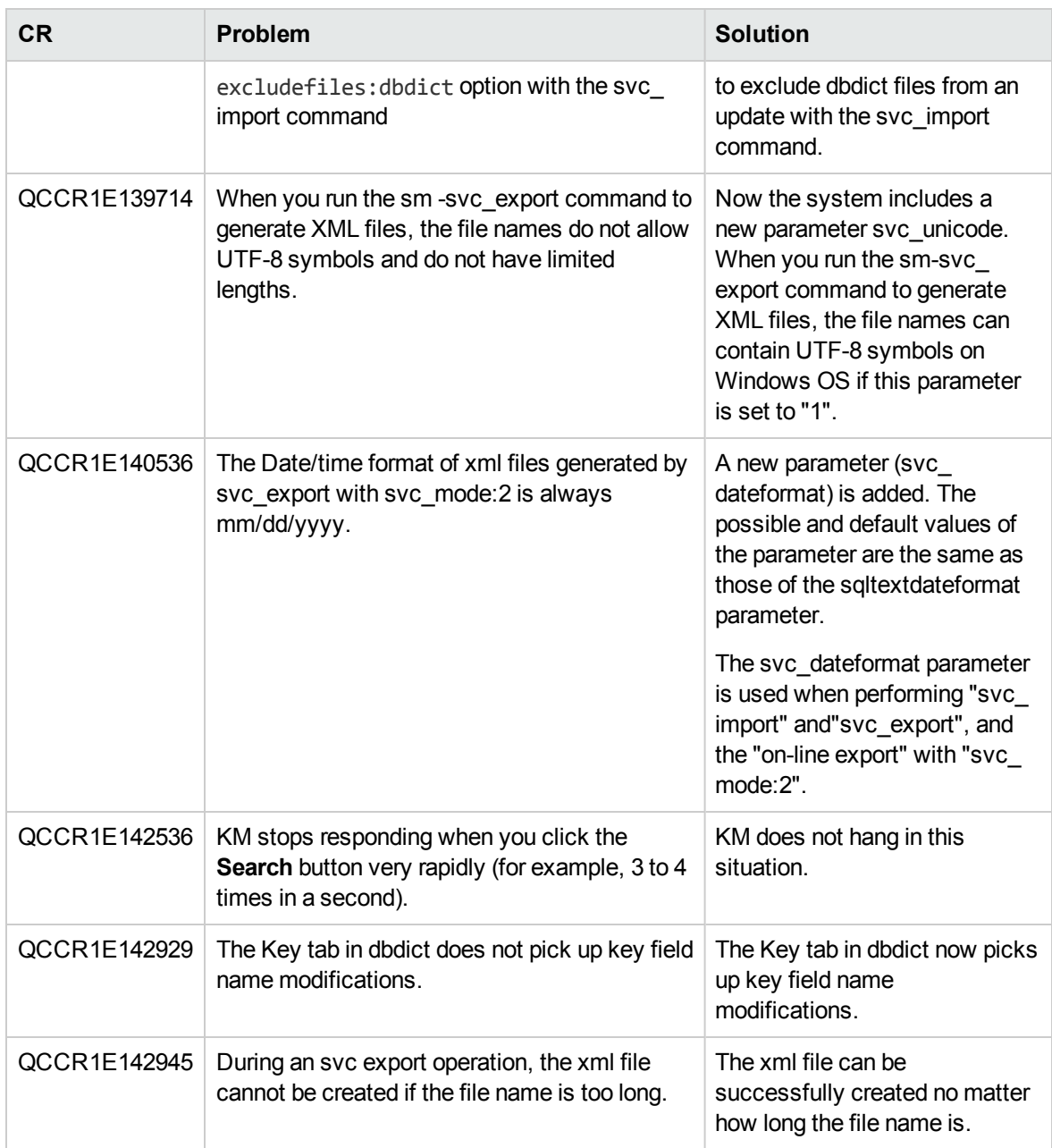

## <span id="page-9-0"></span>Web client

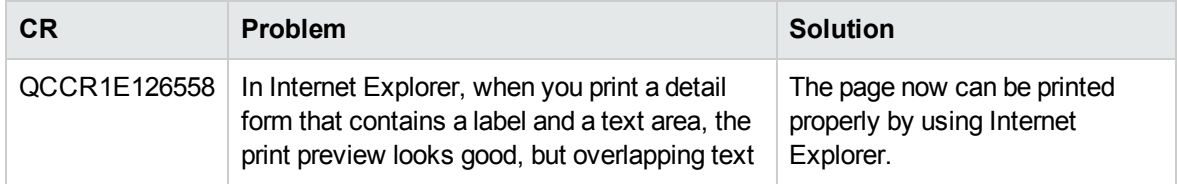

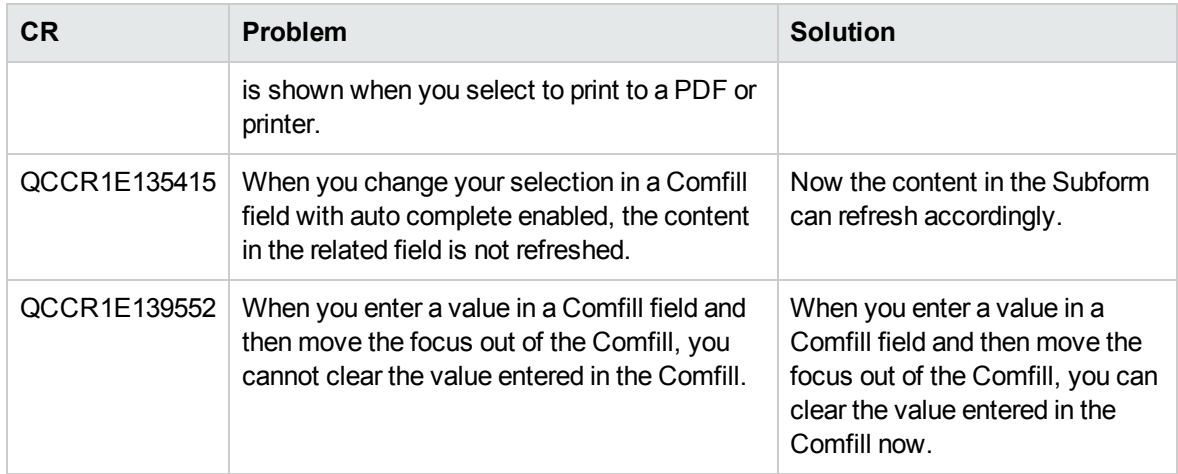

## <span id="page-10-0"></span>Windows client

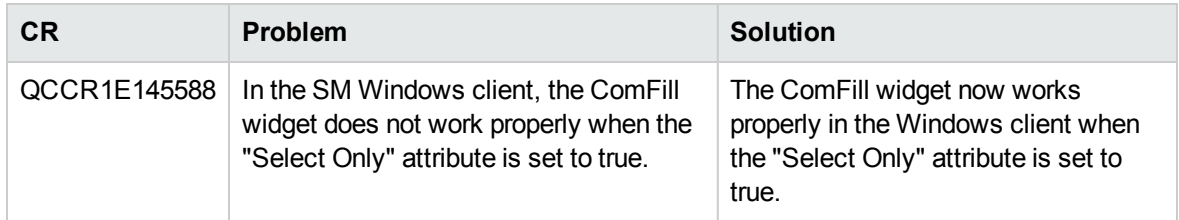

# <span id="page-11-0"></span>Known problems, limitations, and workarounds

This software release has the following known issues and limitations. This is a cumulative list of known issues and limitations in Service Manager, including those that are already documented in previous release notes.

### <span id="page-11-1"></span>Issues in Service Manager 9.35 P4

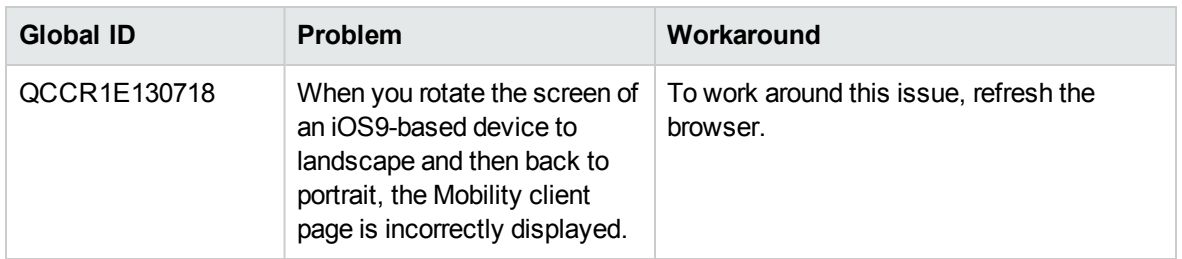

## <span id="page-11-2"></span>Issues in Service Manager 9.35 P3

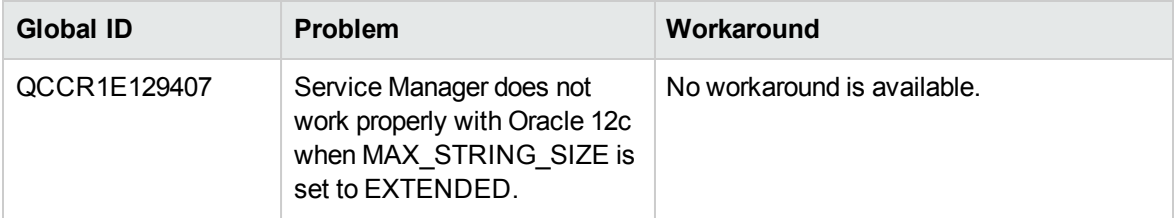

## <span id="page-11-3"></span>Issues in Service Manager 9.35 P2

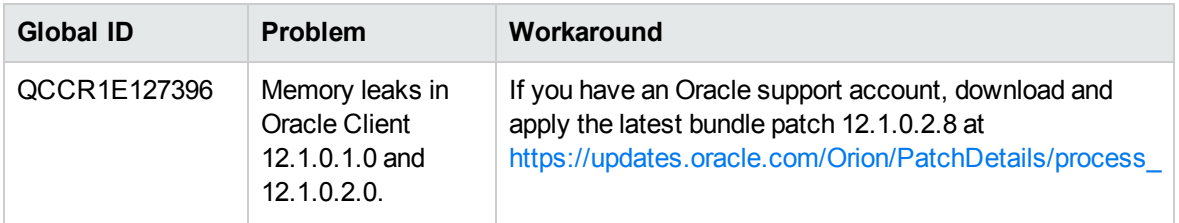

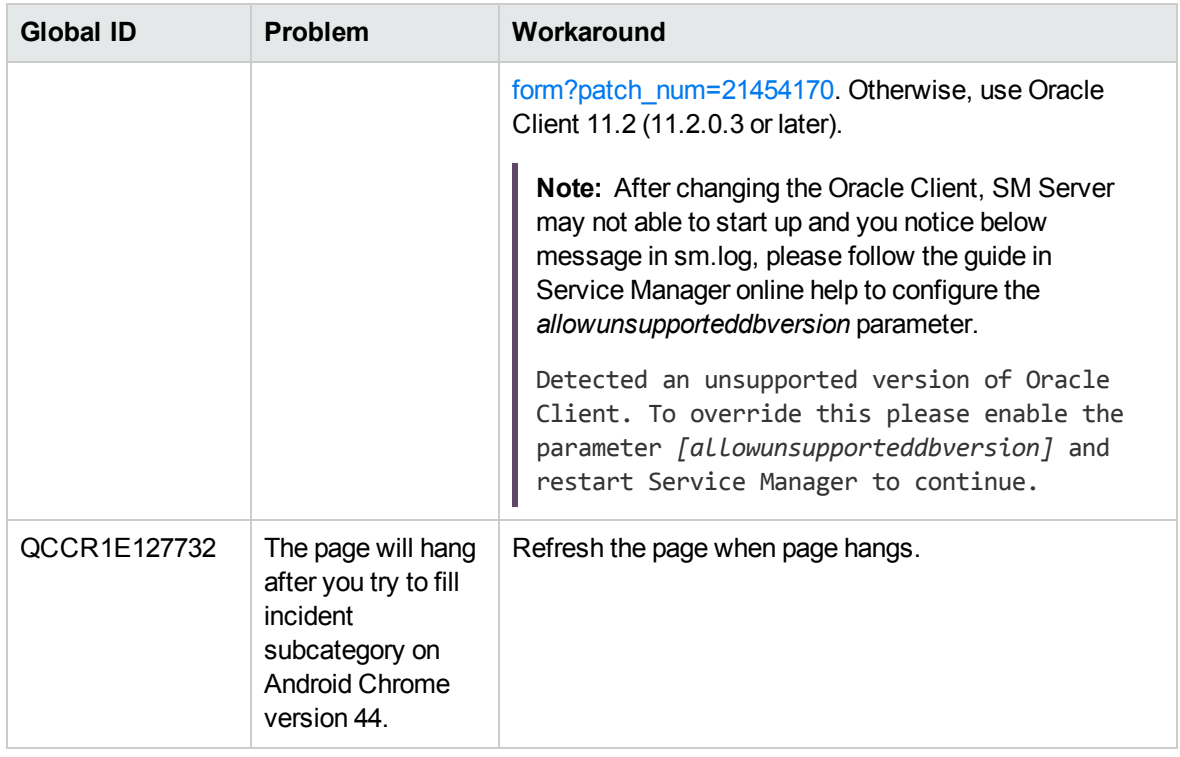

# <span id="page-12-0"></span>Issues in Service Manager 9.35 P1

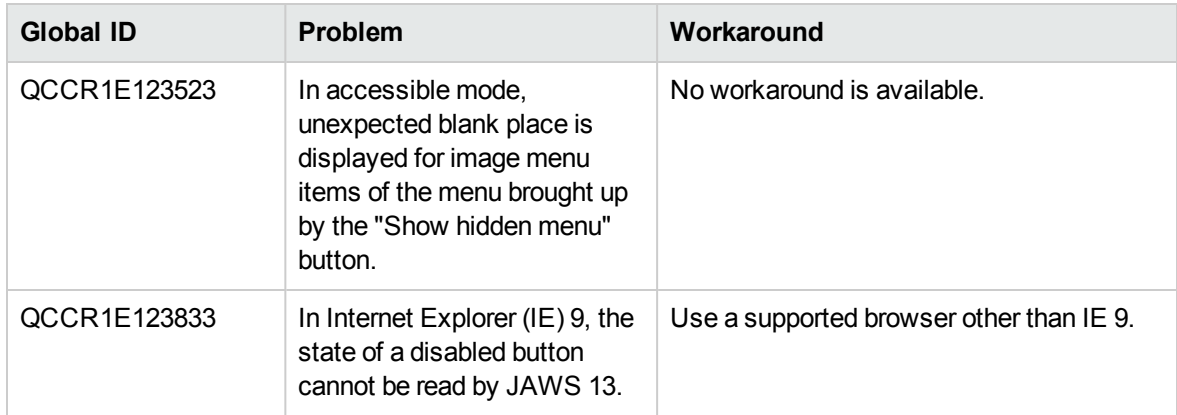

## <span id="page-12-1"></span>Issues in Service Manager 9.35

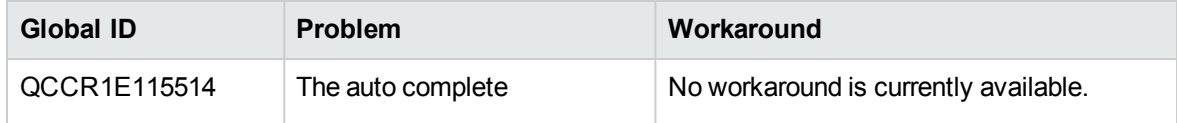

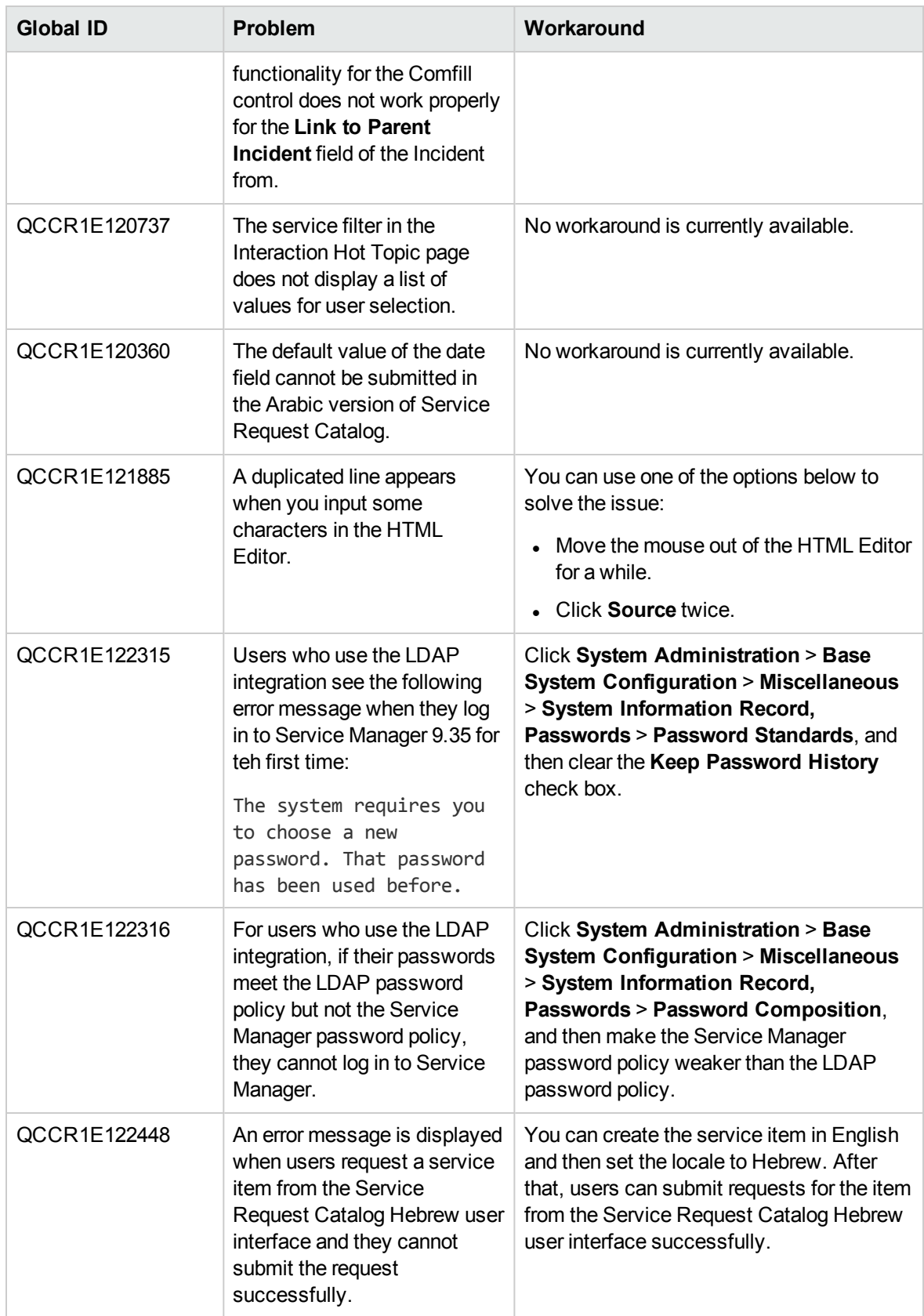

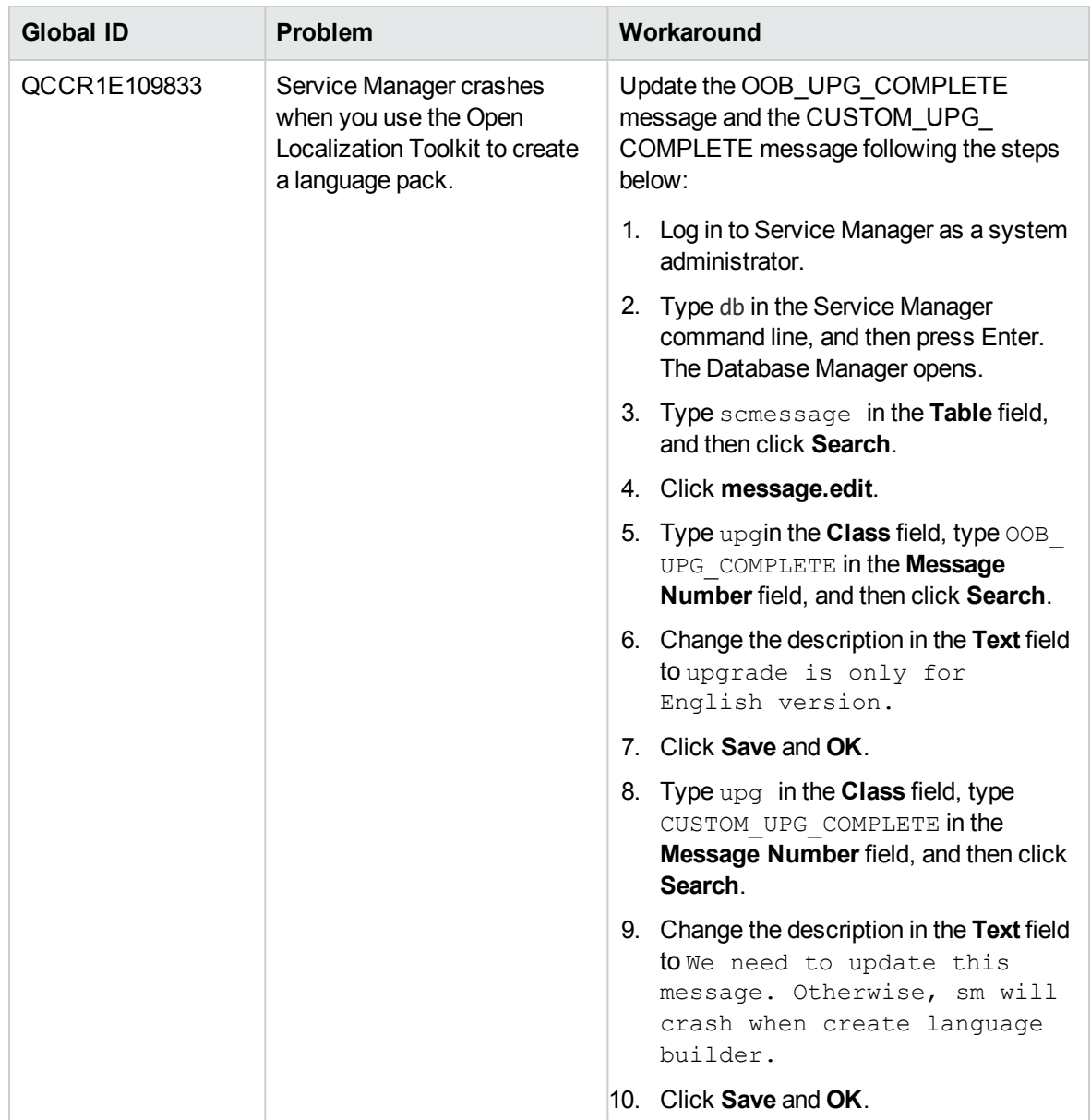

## <span id="page-14-0"></span>Issues in Service Manager 9.34 and patches

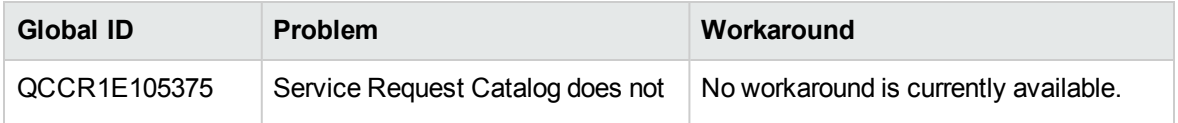

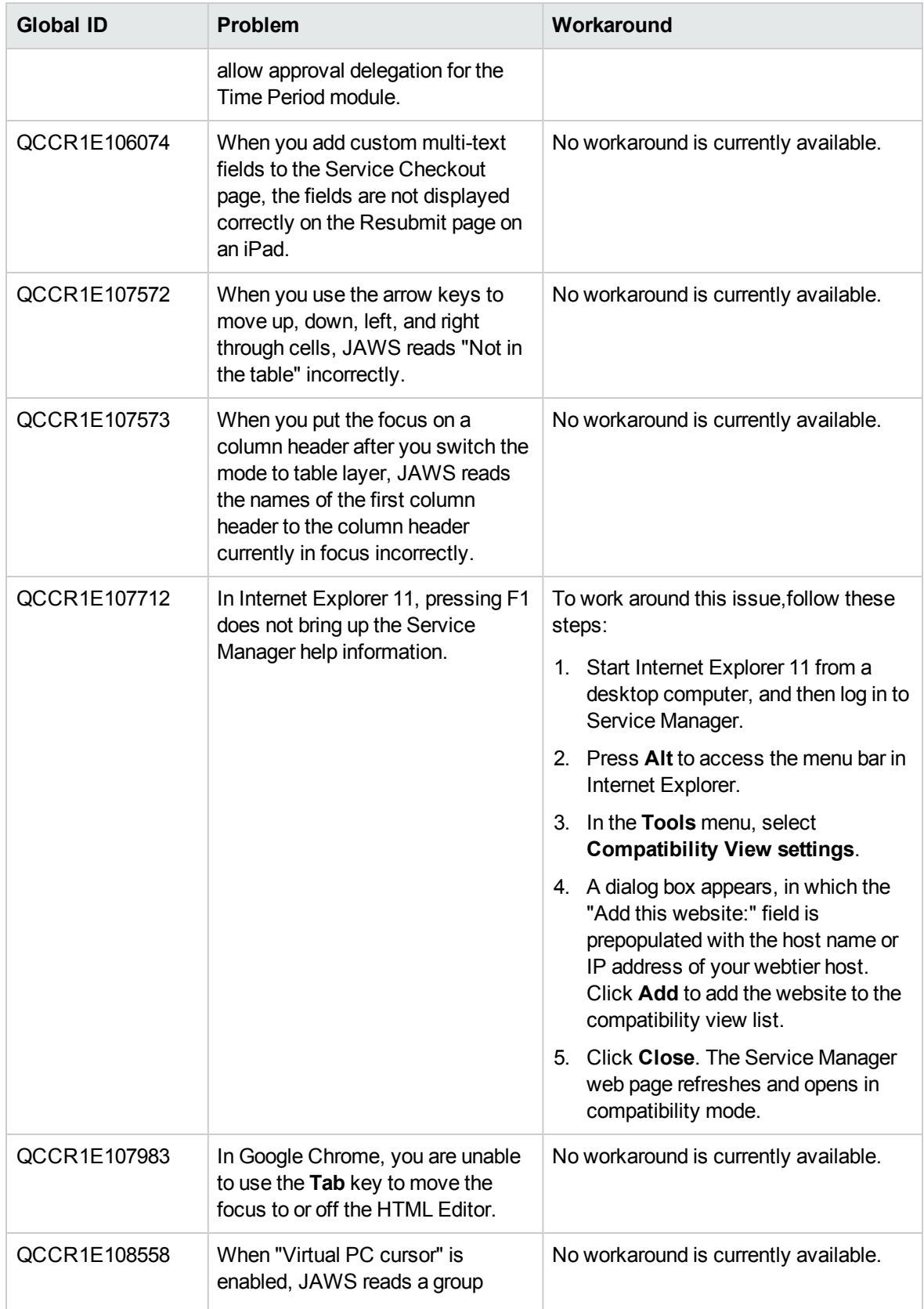

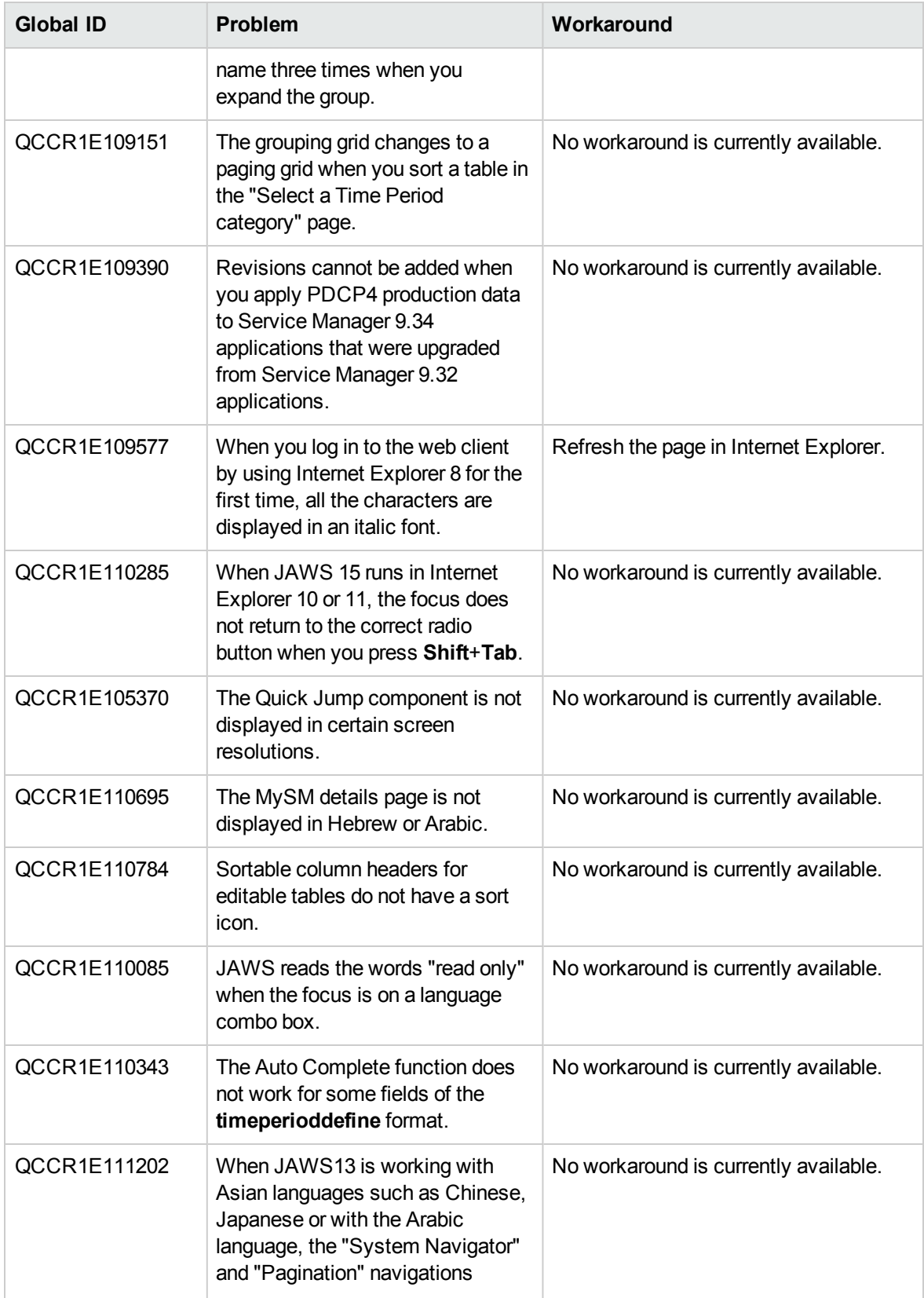

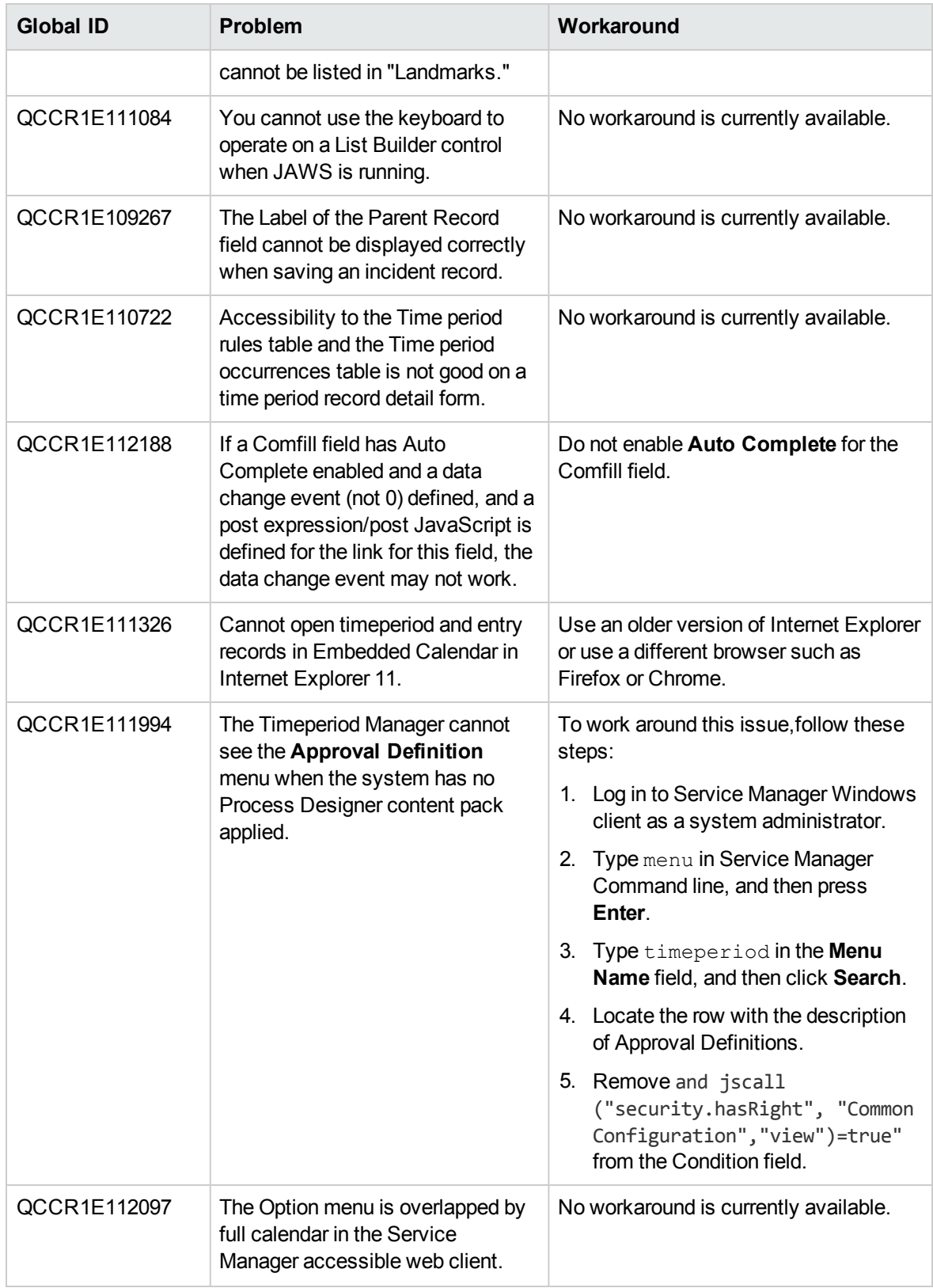

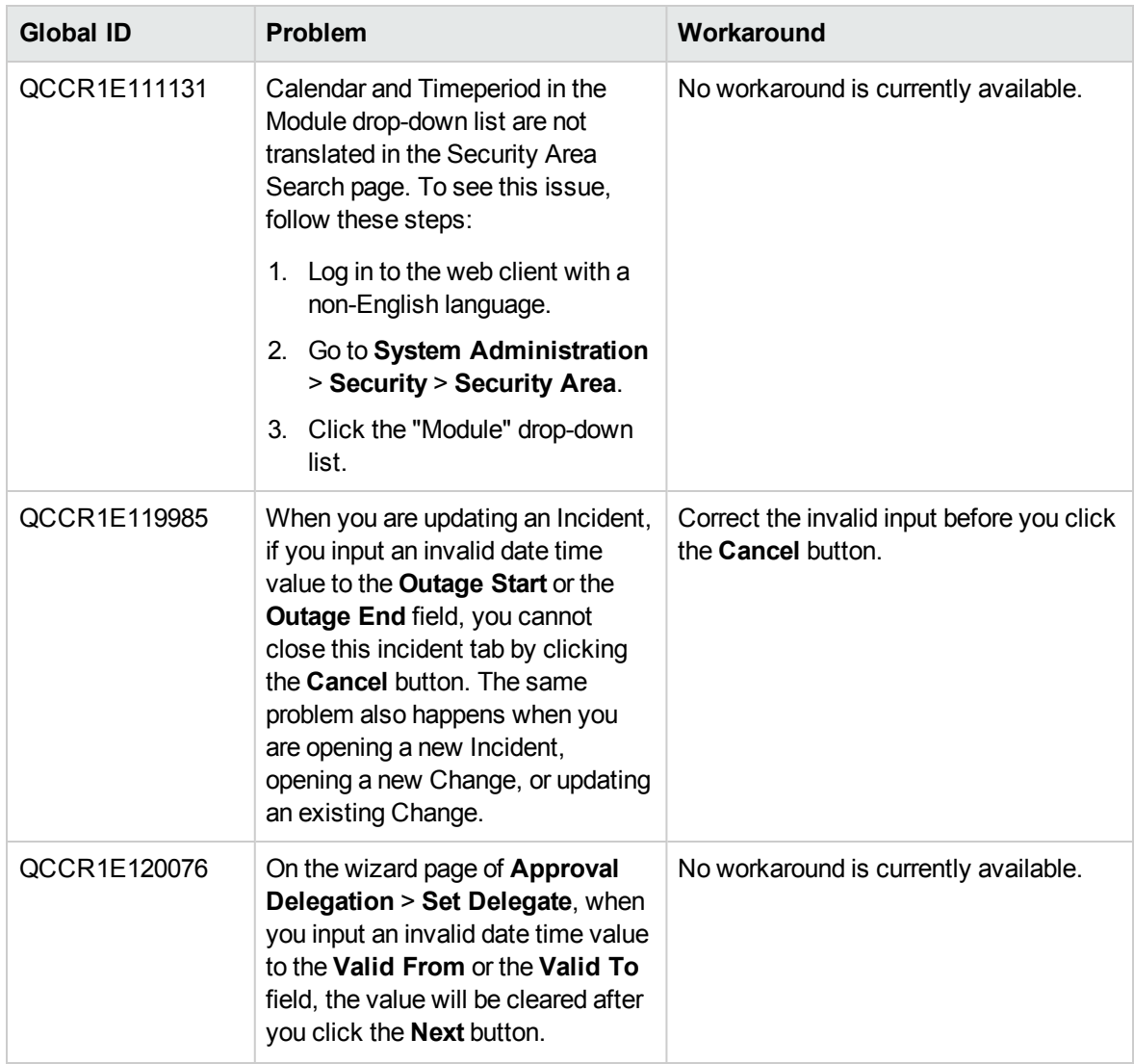

## <span id="page-18-0"></span>Issues in Service Manager 9.33 and patches

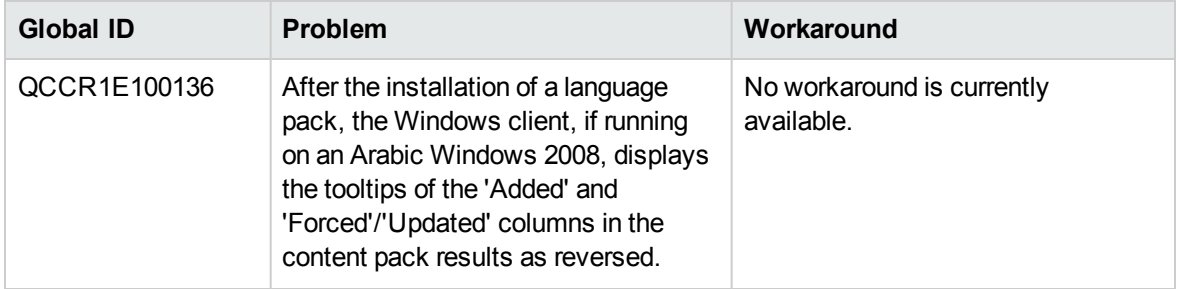

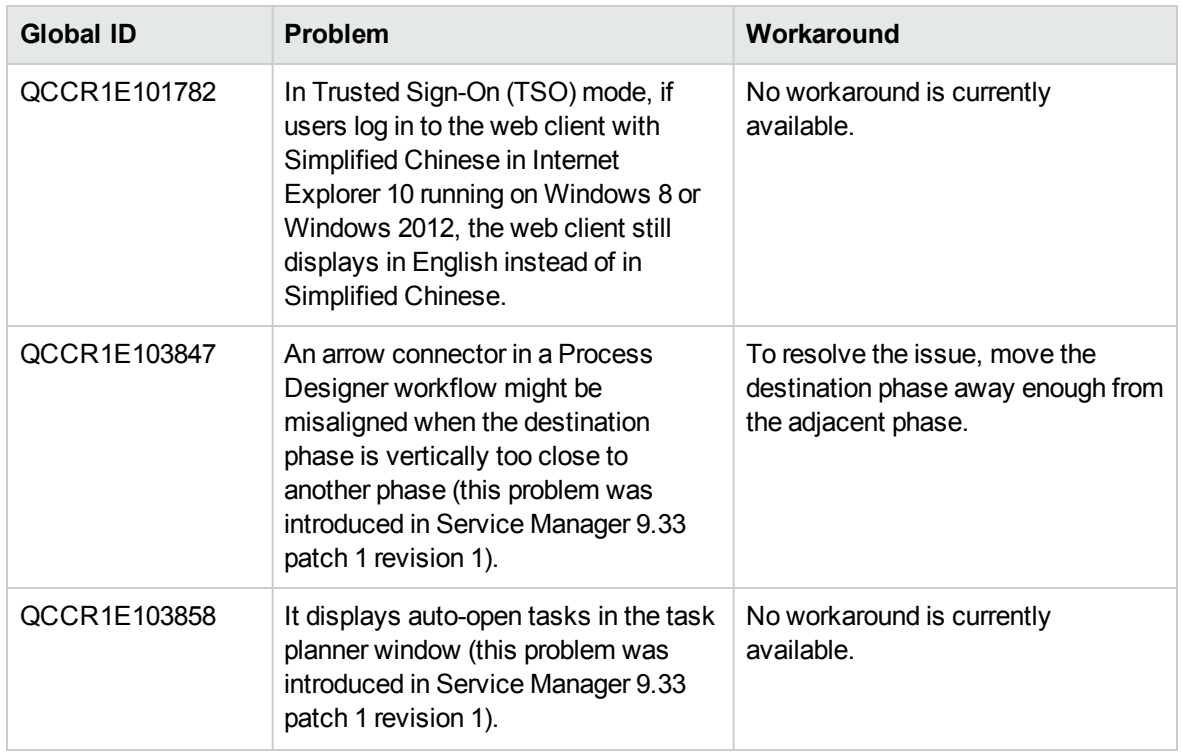

# <span id="page-19-0"></span>Issues in Service Manager 9.32 and patches

#### **Service Manager Issues**

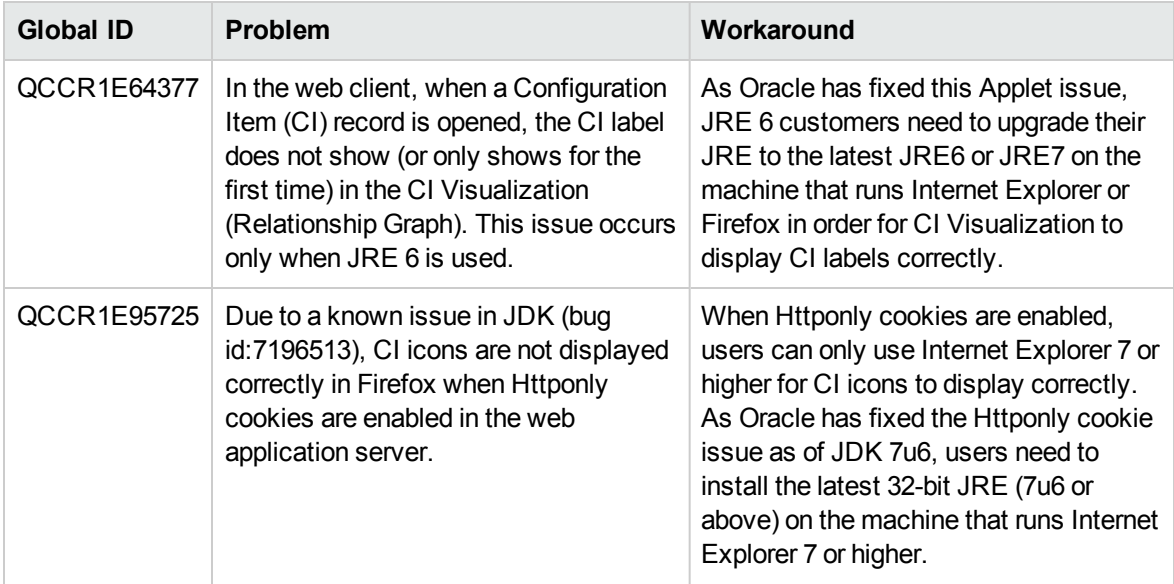

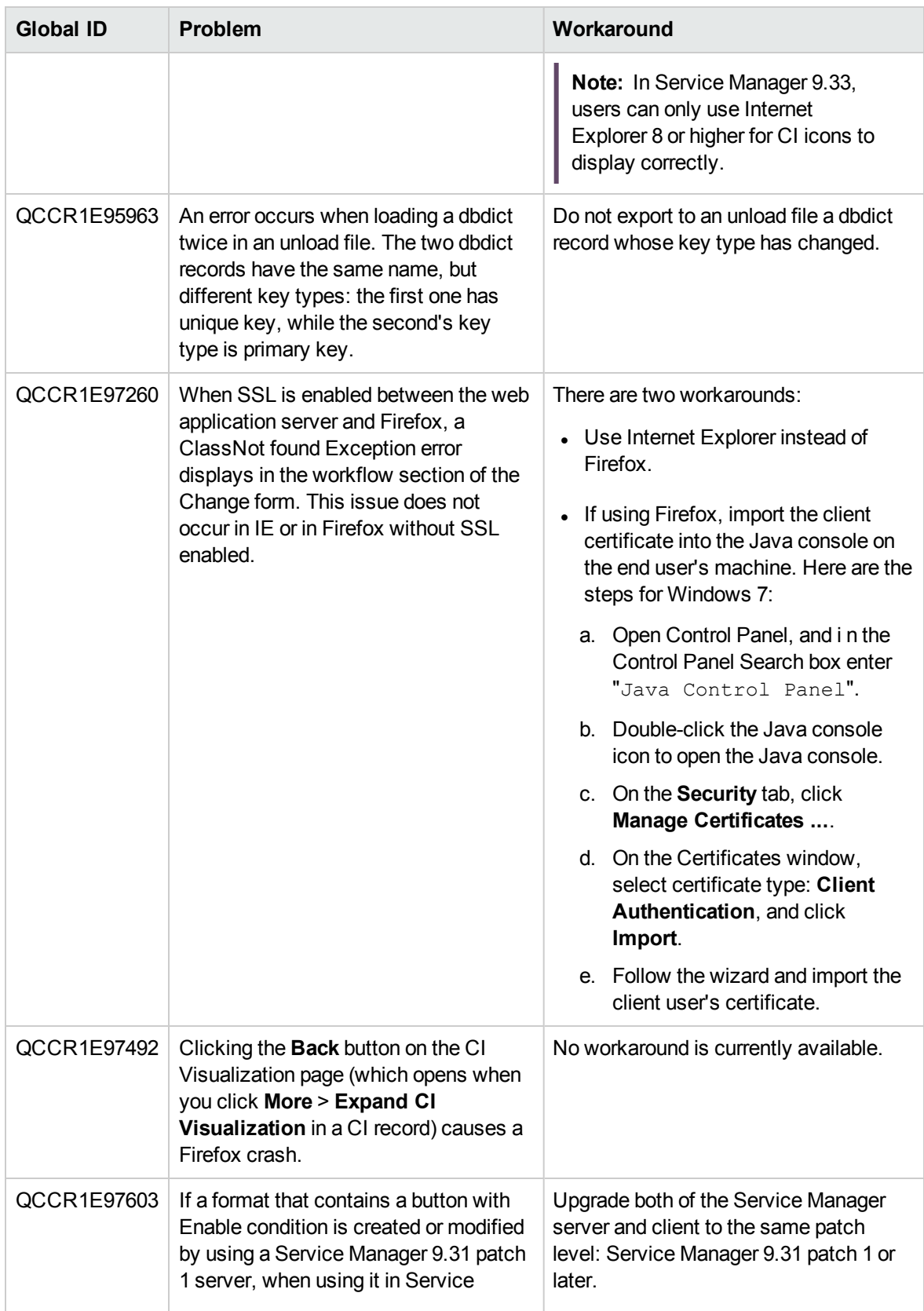

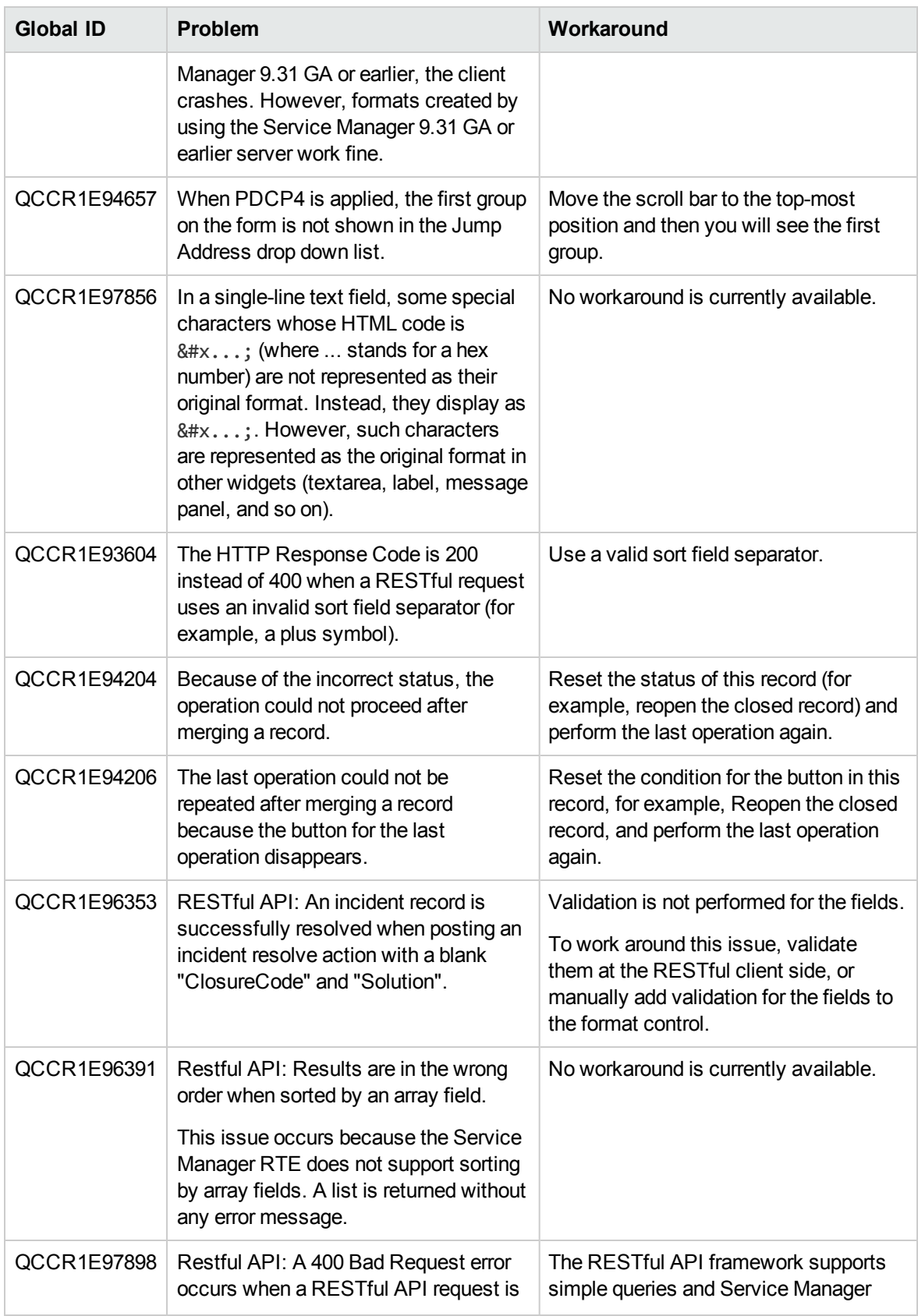

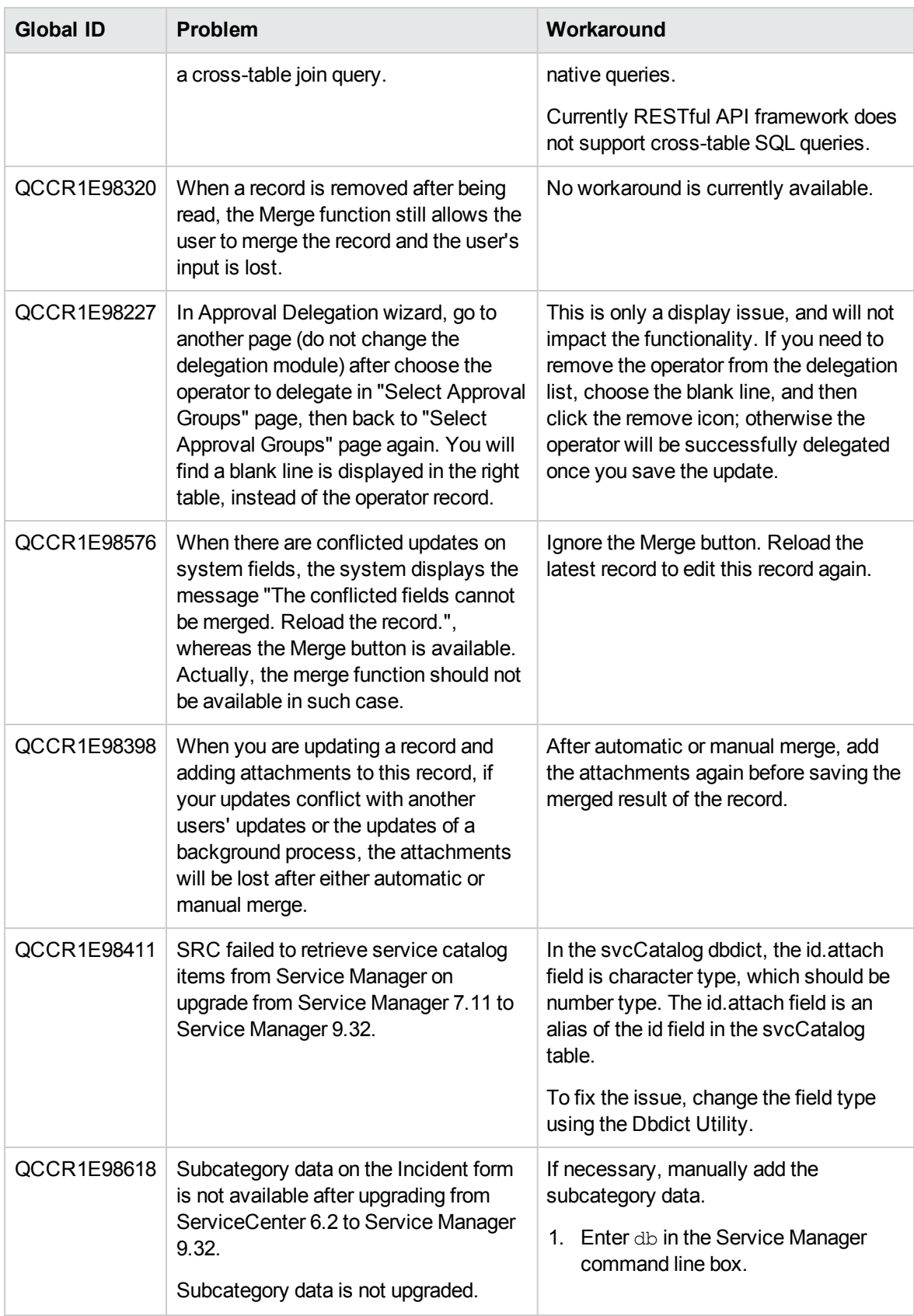

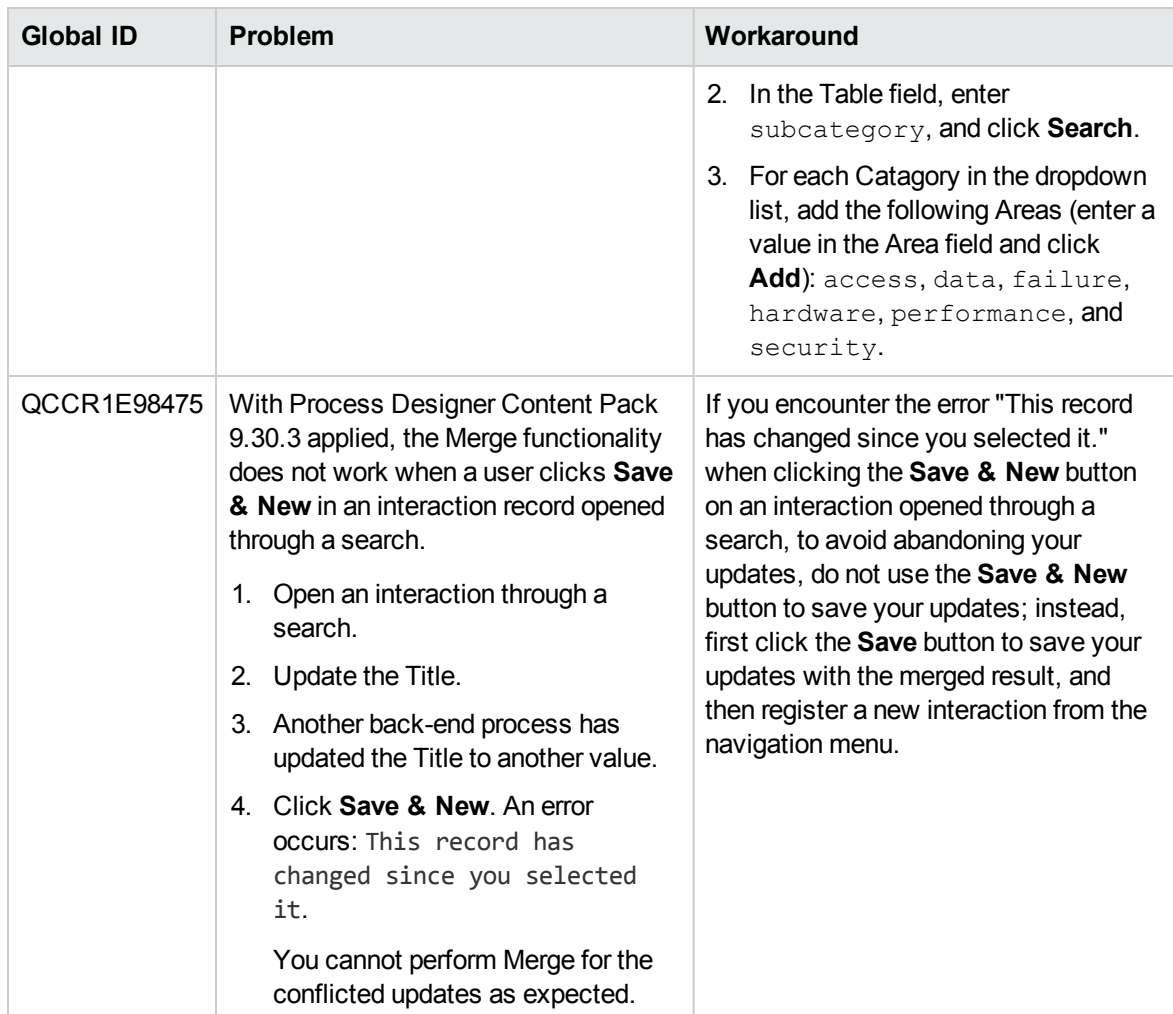

### **Service Request Catalog Issues**

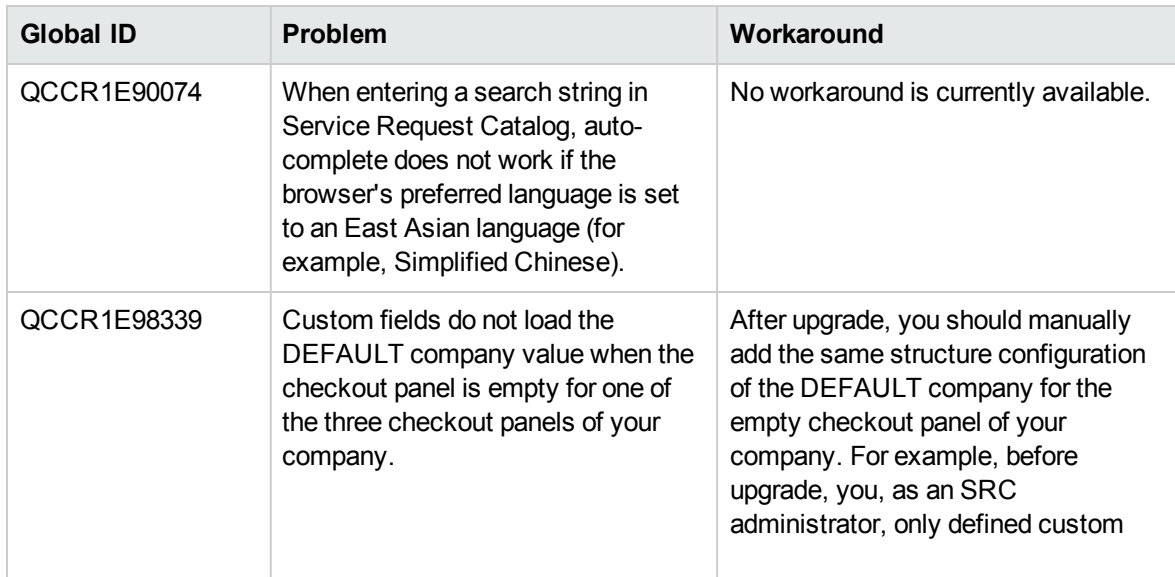

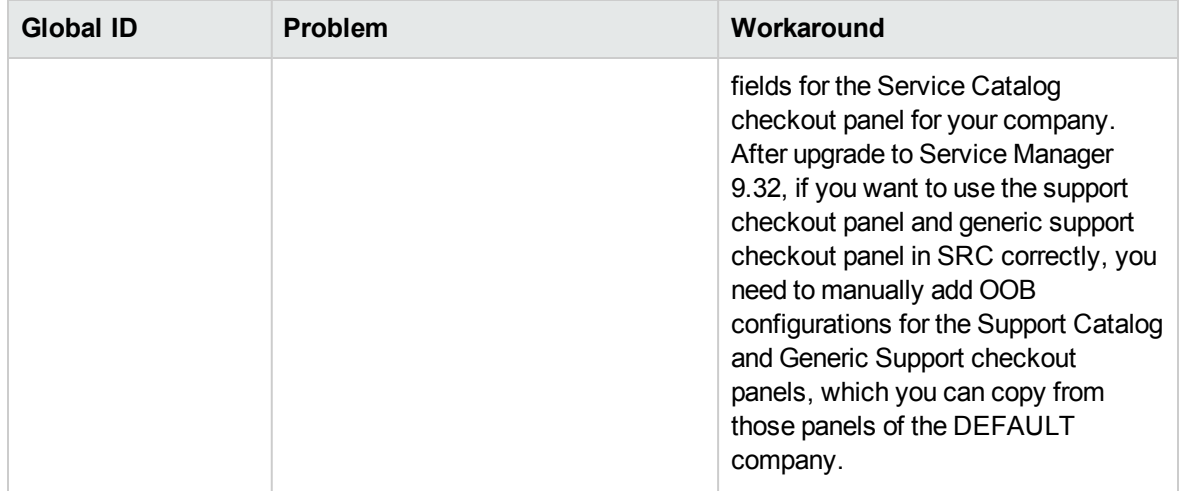

## <span id="page-24-0"></span>Issues in Service Manager 9.31 and patches

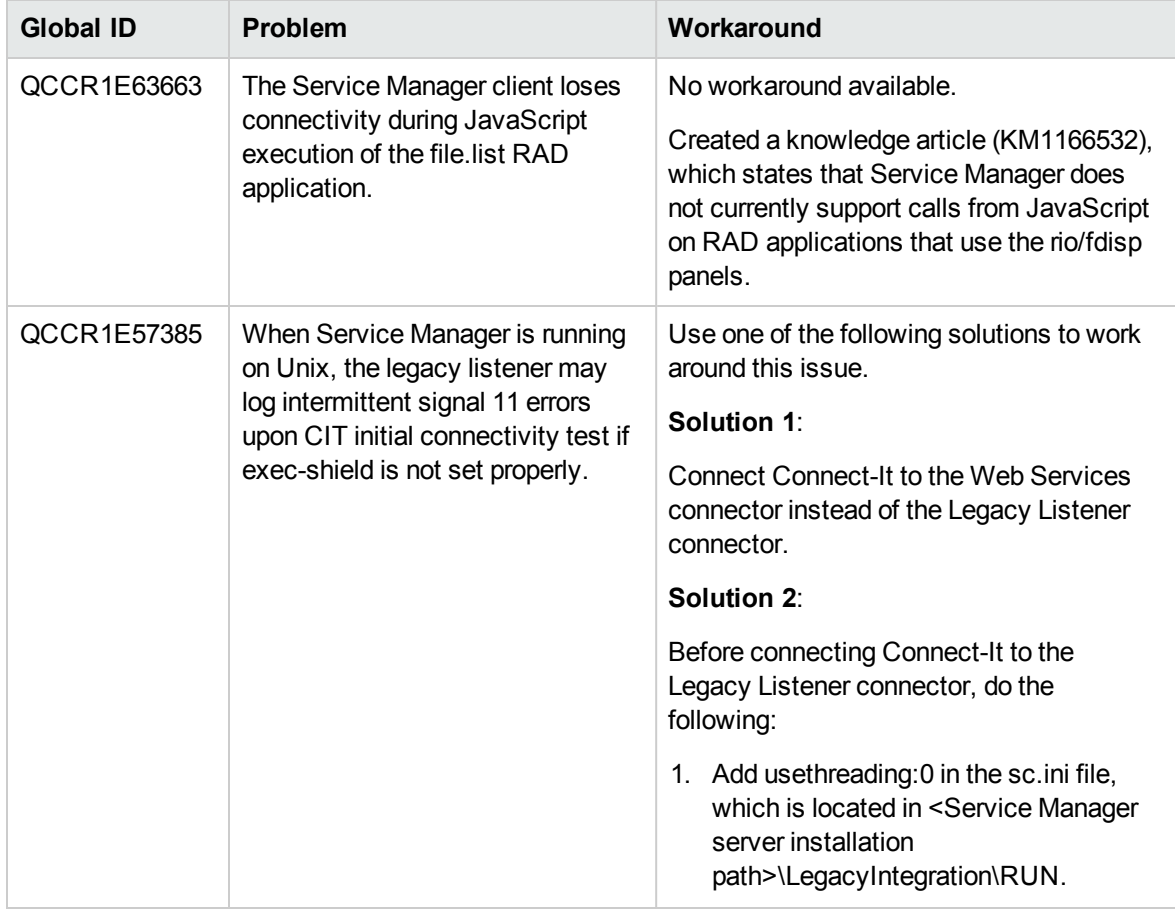

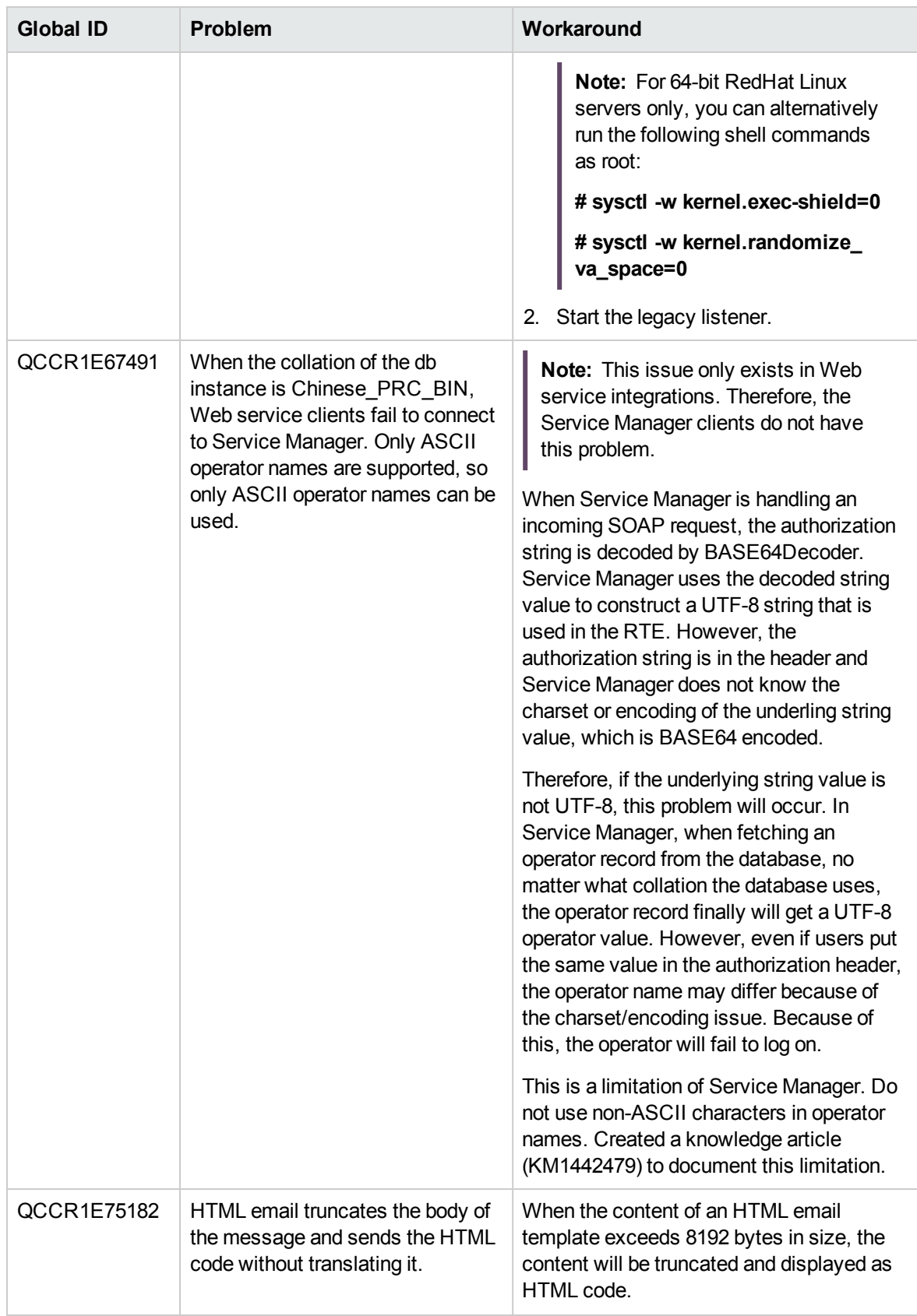

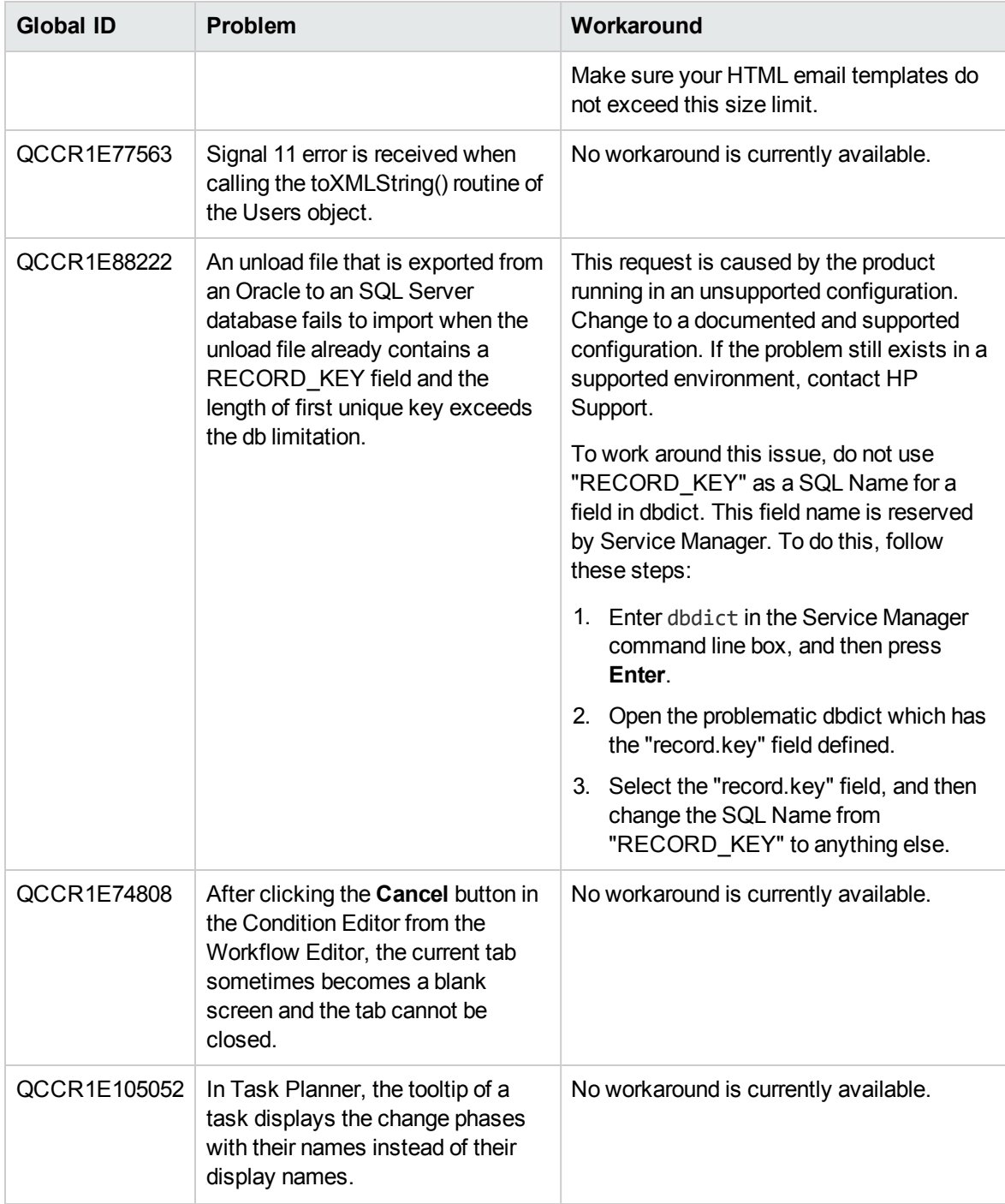

# <span id="page-27-0"></span>Installation notes

This section provides instructions on installing each component in this patch release. You can also refer to the *Service Manager 9.35 Installation and Upgrade Documentation Center*, which is available to download from the following Software Support Online (SSO) website:

#### **<https://softwaresupport.softwaregrp.com/km/KM01294561>**

Before you proceed, we recommend that you consult the latest *Service Manager 9.35 Support Matrix* and the *Compatibility Matrix for Service Manager Applications Content*. These are available at the following website:

<span id="page-27-1"></span>**<https://softwaresupport.softwaregrp.com/group/softwaresupport/support-matrices>**

## Backup and backout instructions

In case you need to restore your Service Manager system to its original state after installing the component patches in this release, make necessary backups before each patch installation. If a rollback is needed, follow the backout instructions.

### <span id="page-27-2"></span>Server

### **Backup**

Before you apply the server patch, make a backup of the server installation folder. For example, C:\Program Files\HP\Service Manager 9.35\Server.

**Note:** If you have a horizontally scaled system, be sure to back up the server installation folder for each server instance.

### **Backout**

Service Manager has supported FIPS mode since version 9.32. To run Service Manager in FIPS mode, you must upgrade your database to the 256-bit AES encryption algorithm. Once you change all of the encrypted fields to use the new 32 character encryption, you cannot roll back the RTE and still read the encrypted data.

After installing the patch, do the following to back out:

- 1. Stop the Service Manager server.
- 2. Remove the existing server installation folder.
- 3. Copy the backup folder back.

**Note:** Make sure that the embedded Tomcat is also replaced with the backup, because the version of the embedded Tomcat may have dependency on a specific server version.

**Note:** If you have a horizontally scaled system, make sure that every server instance is replaced with its backup.

- 4. If you have also loaded platform unload files required for your server changes, you must also roll back the application changes made by the unload files. See ["Applications"](#page-30-0) on page 31.
- 5. For Unix-based platforms other than Linux, make a backup of your JRE if you have not yet upgraded to JRE 7 or JRE 8.
- <span id="page-28-0"></span>6. Restart the Service Manager server.

### Web tier

### **Backup**

Before deploying the new web tier, make a backup of the following items:

- $\bullet$  web.xml
- <sup>l</sup> application-context.xml
- log4j.properties
- the folder specified in the *customize-folder* web client parameter
- splash screen
- style sheets
- <sup>l</sup> <webtier>\images\obj16\ folder
- any other customizations you made, including your webtier-<version>.war (webtier-ear-<version>.ear) file.

### **Backout**

To roll back to the old web tier, follow these steps:

- 1. Delete or uninstall the existing web tier.
- 2. Clear the cache of your web application server (for example, Tomcat).
- 3. Redeploy the old web tier.
- <span id="page-29-0"></span>4. Restore your old customizations.

### Windows client

### **Backup**

To back up the Windows client, follow these steps:

1. Make a backup of your Windows client home folder, for example, C:\Users\<username>\ServiceManager. Your connections and personalized settings are stored in this folder.

**Note:** This is the out-of-box home directory, and could differ from yours if you made changes to <*Client*>\configuration\config.ini file. If so, back up the files from the location specified in that file.

2. Make a backup of your certificate configuration files if any (**Window** > **Preferences** > **HP Service Manager** > **Security**). For example, your CA certificates file and client keystore file.

**Note:** For version 9.34.p2 or later, make a backup of the keystore password preference file:

<*workspace\_dir*>\.metadata\.plugins\org.eclipse.core.runtime\.settings\ com.hp.ov.sm.client.eclipse.base.prefs

3. Make a backup of the following folder if you have added or modified any icons: <Client>\plugins\com.hp.ov.sm.client.eclipse.user\_ <version>\src\resources\icons\obj16\.

### **Backout**

To roll back to the old Windows client, follow these steps:

- 1. Uninstall the new Windows client.
- 2. Reinstall the previous Windows client.
- <span id="page-30-0"></span>3. Restore your old Windows connections and configurations.

### **Applications**

If you plan to upgrade your applications to this release level, make a backup of your database before the upgrade, in case you need to restore your database after the upgrade. Creating a backup of the entire database and restoring the database if needed is a better approach for a full applications upgrade.

If you plan to load individual unload files in this release, follow the backup and backout instructions below.

#### **Backup**

**Tip:** If your application version is 7.11 ap3, 9.21 ap3, 9.30 ap3, 9.31 or later, you are recommended to use Unload Manager to make a backup of the files to be modified by an unload file, because Unload Manager can create a backup of your old data during the installation of the unload; if your application version is other than any of these, Unload Manager is not available and you can use Database Manager instead.

To use Unload Manager to make a backup, follow these steps:

- 1. Go to **System Administration** > **Ongoing Maintenance** > **Unload Manager**.
- 2. Double-click **Apply Unload**. A wizard opens.
- 3. Select the unload file you want to apply, also specify a backup file, and then click **Next**. Details of the unload file appear.
- 4. Double-click a conflicting object in the table to open the merge tool:
	- a. Merge the object, and then select the **Reconciled** check box.
	- b. Click **Save** to go back to the wizard.
- 5. Click **Next** after all the conflicting objects are reconciled.
- 6. Click **Yes** on the confirmation window to apply the unload.
- 7. Click **Finish**.

Now, the unload has been applied and at the same time your old data backed up.

#### To use Database Manager to make a backup, follow these steps:

- 1. Go to Database Manager, select **Import/Load** from **More** or the More Actions menu, and browse to the unload file.
- 2. Click **List Contents** on the menu bar, to view a list of files that have been updated in this unload.

See the following figure for an example.

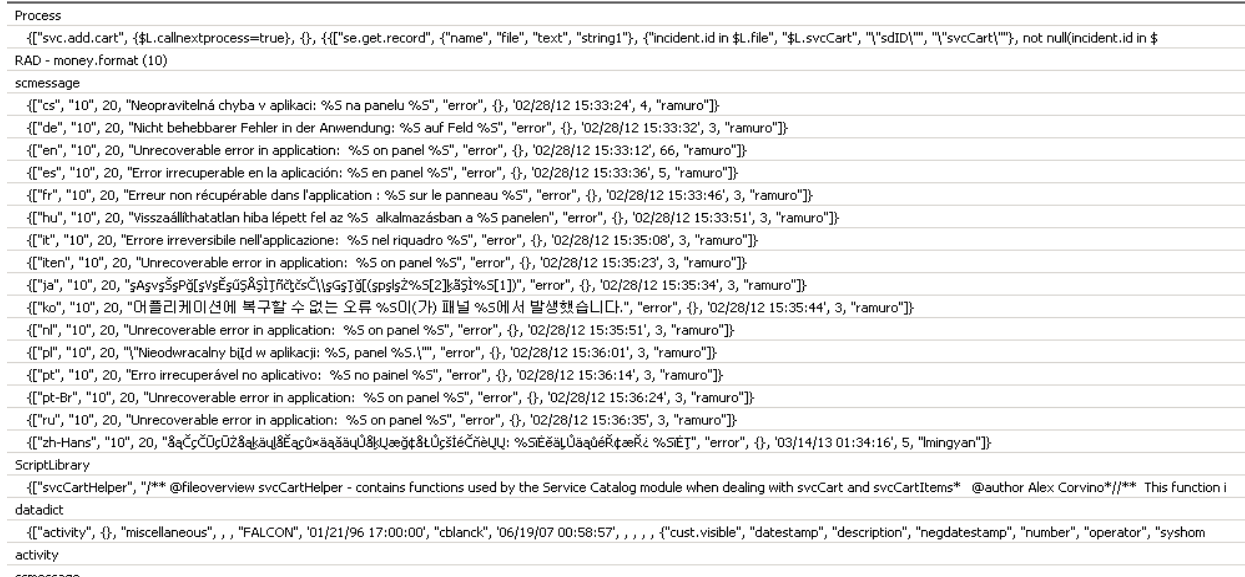

{["en", "1000", 10, "Please specify Area name", "fc", {}, '12/01/10 09:33:44', 0, "rolfel"]}

#### This figure shows the contents of an unload file that contains changes to the following files:

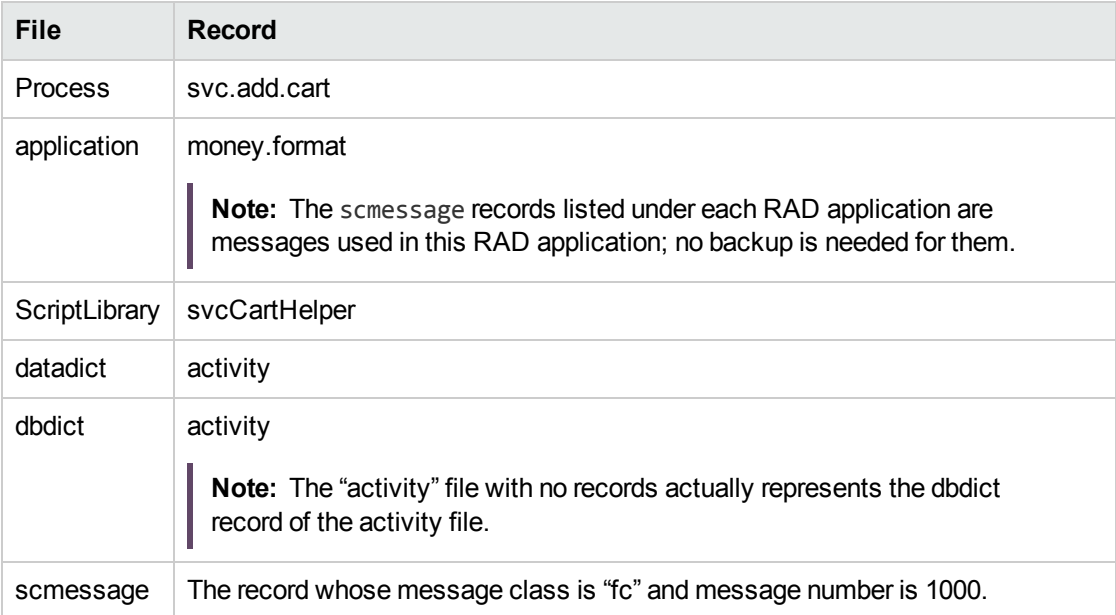

- 3. Go to Database Manager, in the Table field enter a file name you got in *step 2*, and click the **Search** button.
- 4. If the format selection page shows, select the proper format by double-clicking it (for example, select the device format for the device file), and then search for the file record.
- 5. Click **More** (or the More Actions menu) > **Export/Unload** after the file record displays.

**Note:** If **Export/Unload** is not available, check the **Administration Mode** check box in Database Manager and try again.

6. In the pop-up window, specify your backup upload file path/name, and click **Unload Appl**.

**Caution:** Make sure that **Append to file** is selected.

7. Continue to follow *steps 3* through *step 6* to back up the rest of the files you got in *step 2*.

#### **Backout**

**Tip:** You can use Unload Manager (recommended) or Database Manager (if Unload Manager is not available in your application version) to roll back to your old data, as described in the following.

To roll back to your old data using Unload Manager, follow these steps:

- 1. Go to **System Administration** > **Ongoing Maintenance** > **Unload Manager**.
- 2. Double-click **Apply Unload**. A wizard opens.
- 3. Select the unload file generated in the backup process, specify a backup file, and then click **Next**. Details of the unload file display.
- 4. Double-click a conflicting object in the table to open the merge tool:
	- a. Merge the object, and then select the **Reconciled** check box.
	- b. Click **Save** to return to the wizard.
- 5. Click **Next** after all the conflicting objects are reconciled.
- 6. Click **Yes** on the confirmation window to apply the backup unload.
- 7. Click **Finish**.

To roll back to your old data using Database Manager, follow these steps:

- 1. Go to Database Manager, click **More** > **Import/Load**.
- 2. Browse to the backup unload file you created.

Patch 6 Release Notes Backup and backout instructions

<span id="page-33-0"></span>3. Click **Load FG**.

### **SRC**

### **Backup**

Make a backup of the entire SRC installation folder.

### **Backout**

<span id="page-33-1"></span>Remove the new SRC installation folder and copy the SRC installation backup folder back to the web application server.

### Knowledge Management search engine

To back out your Knowledge Management (KM) search engine changes, make a backup before your KM patch installation.

**Note:** Keep in mind that you also need to roll back KM-related server side and application side changes. For details, see the Server and Application backup and backout instructions.

### **Backup**

Before applying the KM patch and upgrading the KM embedded Tomcat, do the following:

- 1. Make a backup of the search engine installation folder. For example, C:\Program Files\HP\Service Manager 9.30\Search Engine Backup.
- 2. Make a backup of the files to be modified by the unload files in the KM patch.
- 3. Make a backup of your schemastub.xml file under the <SM server>/RUN/km/styles/ directory .

#### **Backout**

After installing the patch, follow these steps to backout:

- 1. Stop your KM search engine.
- 2. Remove the existing search engine installation folder.
- 3. Copy the backup folder back.
- 4. Be sure to roll back KM related changes on the Service Manager server and application sides, including the kmsolr unloads files and the server's schemastub.xml file.
- 5. Restart your KM search engine.
- <span id="page-34-0"></span>6. Perform a full re-index on all of your knowledgebases.

## Digital signature notice

We sign Windows executable files with a digital signature. Since January 2012, this process has been updated to use a new VeriSign root certificate. On a Windows system that does not have the new VeriSign root or intermediate certificate installed, when the user right-clicks the file and then goes to **Properties** > **Digital Signatures** > **Details**, the following verification error is displayed:

**The certificate in this signature cannot be verified.**

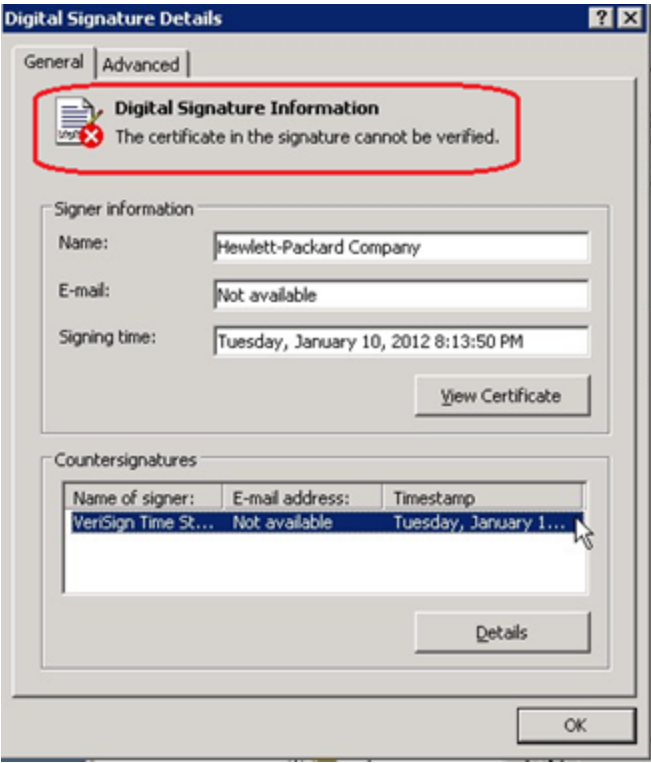

To resolve this issue, either enable Windows Update or download and install the G5 Root certificate as documented at: [https://knowledge.verisign.com/support/ssl-certificates](https://knowledge.verisign.com/support/ssl-certificates-support/index?page=content&actp=CROSSLINK&id=SO19140)[support/index?page=content&actp=CROSSLINK&id=SO19140](https://knowledge.verisign.com/support/ssl-certificates-support/index?page=content&actp=CROSSLINK&id=SO19140).

## <span id="page-35-0"></span>Server update installation

The server update for your operating system consists of a compressed file, sm9.35.6007-P6\_<OS>.zip (or .tar), which contains updated files of the Service Manager server. These files add to or replace the files in the [SM Server Root]\([SM Server Root]/)RUN, irlang, bin, legacyintegration, and platform\_ unloads directories.

**Note:** If you use an Oracle RDBMS, be aware that Oracle Call Interface (OCI) 11.2.0.3 is required. For more information, see the latest *Service Manager 9.35 Support Matrix* at this website: <https://softwaresupport.softwaregrp.com/group/softwaresupport/support-matrices>

## Built-in troubleshooting tool (SM Doctor)

Additionally, as of Service Manager 9.32, the server patch includes an installation of the Service Manager Doctor (SM Doctor) tool. The server patch will install the tool in the <*SM server root*>\(<*SM server root*>/)smdoctor directory. For information on how to use this tool, see the *Guides and reference > Troubleshooting > HP Service Manager Doctor* section in the Help Center.

## <span id="page-35-1"></span>Upgrade paths

This server patch must be applied on top of an earlier Service Manager 9.3x system.

The following server upgrade paths are recommended:

- **New customers:** Install the Service Manager 9.30 GA server, and then directly apply this server patch.
- <sup>l</sup> **Existing SC6.2, Service Manager 7.11 and 9.21 customers:** Uninstall the old server, install the Service Manager 9.30 GA server, and then apply this server patch.
- **Existing Service Manager 9.3x customers:** Apply this server patch.

For installation instructions of the Service Manager 9.35 server, see the *Service Manager 9.35 Installation and Upgrade Documentation Center*, which is available to download from the following Software Support Online (SSO) website:

**<https://softwaresupport.softwaregrp.com/km/KM01294561>**

# Compatibility mode for installation on Windows Server 2012

As of Service Manager 9.32, Windows Server 2012 is supported. Be aware that compatibility mode is required for installing the Service Manager 9.30 GA server on Windows Server 2012 (not required for Windows Server 2008). To run your server installation in compatibility mode, perform the following steps:

- 1. Right–click the server's setupwin32.exe file icon.
- 2. Click **Properties** > **Compatibility**.
- 3. Click **Run this program in compatibility mode for**, and then select **Windows Vista (Service Pack 2)**.
- 4. Click **Apply**, and then click **OK**.
- 5. Run the setupwin32.exe file to complete the installation.

When you uninstall your server on Windows Server 2012, you should also use compatibility mode. To do this, set your Windows server uninstaller file (\_uninst\uninstaller.exe) to compatibility mode as described above, and then uninstall the server using the uninstaller or Control Panel.

### Server patch installation steps

### **Caution:**

- The server patch will upgrade your embedded Tomcat to version 6.0.53, and therefore requires additional steps.
- The server patch will upgrade your JGroups (in the RUN/lib directory) to version 3.2.
- For Windows and Linux, the server's embedded JRE has already upgraded to version 8; for other Unix-based platforms, you need to manually perform this JRE upgrade.

The JRE upgrade will cause external web service calls over SSL to fail if the remote endpoint does not support Server Name Indication (SNI), which is by default activated in JRE 7 and JRE 8. Once Service Manager is upgraded to use JRE 7 or JRE 8, it starts to use SNI extensions during the SSL handshake. If the remote endpoint does not support SNI, the web service call will fail with an error message. To solve this issue, do either of the following:

- <sup>o</sup> Activate SNI at the remote end point (recommended)
- o If the remote endpoint does not support SNI extensions, and SNI cannot be activated, add the following JVMOption<*n*> parameter either to the sm.ini file, or to the start command of the servlet(s) in the sm.cfg file:

```
JVMOption2:-Djsse.enableSNIExtension=false
```
**Note:** If you have a horizontally-scaled system, you must upgrade all your server instances.

To install the new sever patch, follow these steps:

- 1. Stop all Service Manager clients.
- 2. Stop the Service Manager server.
- 3. Make a backup of the Server installation directory. See also "Backup and backout [instructions"](#page-27-1) on [page 28](#page-27-1).
- 4. Delete the RUN/tomcat directory. Tomcat in this directory will be upgraded to a higher version after the server patch is installed.
- 5. Delete the RUN/lib directory.
- 6. For Windows and Linux platforms, delete the RUN/jre directory.

**Note:** This is to avoid conflicts between the old JRE and new JRE.

7. Extract the compressed files for your operating system into the main Service Manager directory on the server.

**Note:** Two packages are provided for HP-UX. Use sm9.35.6007-P6\_HPUX-IA64- ORCL12C.tar only when an Oracle 12c database is used, and use sm9.35.6007-P6\_HPUX-IA64.tar in other cases.

- 8. For UNIX servers, set the file permissions for all Service Manager files to "755."
- 9. For the following Unix servers, manually upgrade to one of the following JRE versions, if you have not already done so.

a. Install an appropriate version of JRE for your platform.

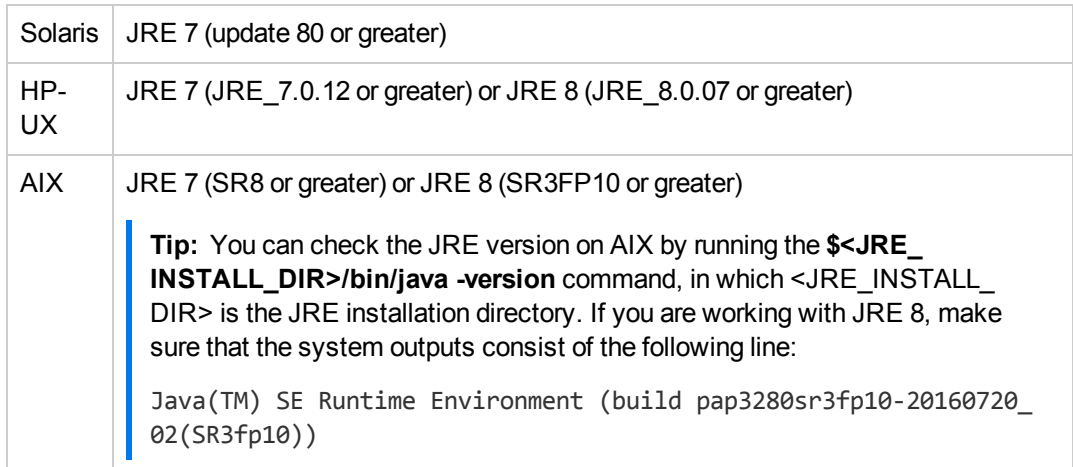

- b. Set your JAVA\_HOME environment variable to point to the correct JDK (if you have JDK installed) or JRE (if you have only JRE installed).
- c. Execute **\RUN\removeLinks.sh** to remove the old symbolic links and then execute **\RUN\setupLinks.sh** to create new symbolic links.
- d. Run the following command to check that the JRE version is correct:

#### **RUN\jre\bin\java –version**

- 10. If you have made any customizations/changes to the original RUN/tomcat folder, restore them in the new RUN/tomcat folder.
- 11. Your old schemastub.xml file (in the <*SM\_Server\_Home*>\RUN\km\styles\ directory) has been updated to a newer version. Either keep your old file by copying it back or keep the updated version (a full reindex for the knowledgebases is then required).
- 12. Run the **sm -unlockdatabase** command.

**Note:** This step is required the first time you upgrade to 9.30p4 or later; it is also required whenever you change the server's IP address after your upgrade to 9.30p4 or later. The purpose of this step is to prevent stale license information from being kept in the system. In a scaling implementation, you can run this command from any one of your servers.

- 13. Restart the Service Manager server.
- 14. Restart the Service Manager clients.
- 15. Verify the version using either of the methods:
	- <sup>o</sup> From the Windows client, click **Help** > **About Service Manager Server**. The server version should be:

#### **Release 9.35.6007 build P6**

<sup>o</sup> From the server's RUN folder, run the **sm -version** command. The server version should be:

**Version: 9.35.6007**

<span id="page-39-0"></span>**Patch level: P6**

### Server application unload installation

If a platform fix (in most cases, a server fix) also requires an applications change to resolve the relevant issue, an unload file is provided. Unload files introduced in earlier patches are also included in this cumulative release. If you have not already applied them for a previous patch, you should also apply the unload files that are intended for your applications version. For more details about these applications updates, see the Release Notes for those patches.

This patch release includes the unload files that come with the server update. When you extract sm9.35.6007-P6\_<OS>.zip (or .tar), it will add the files to the following directory:

[SM Server Root]\platform\_unloads ([SM Server Root]/platform\_unloads)

**Note:** Unload files should be installed in their patch order. That is, those introduced in patch 1 should be applied first, then those introduced in patch 2, and so on. However, unload files introduced in the same patch can be installed in a random order, unless otherwise specified.

#### <span id="page-39-1"></span>**Unload file naming convention**

The unload files use the following naming convention: <CR\_ID>\_SMxxxPxx\_SMxxx.unl, where:

- $\bullet$  <CR\_ID>: The identification number of the applications defect that the unload file fixes. For example, QCCR1E12345.
- SMxxxPxx: The minimum Service Manager patch level that requires the unload file. For example, SM921P2, which means the unload file comes with the server updates in Service Manager 9.21 patch 2 and should be used for patch 2 or higher.

**Note:** Sometimes this portion contains an additional hot fix number, for example, SM711P16HF8. This example means the unload file is intended for Service Manager 7.11 patch 16 Hot Fix 8 or higher.

• SMxxx: The Service Manager applications version that requires the unload file. For example, SM711, which means the unload file is intended only for Service Manager applications version 7.11.

**Note:** If the applications version suffix is omitted, the unload file is then intended for all applications versions compatible with the server version, unless otherwise specified. For example, QCCR1Exxxx\_SM930P4.unl is normally intended for applications versions 7.11, 9.2x, and 9.3x (which are compatible with Service Manager server 9.30), unless otherwise specified in the unload file description. For information on the applicable applications versions for each unload file included in the current patch, see Unload Files [Included](#page-40-0) in the Current [Patch.](#page-40-0)

### <span id="page-40-0"></span>**Unload files included in the current patch**

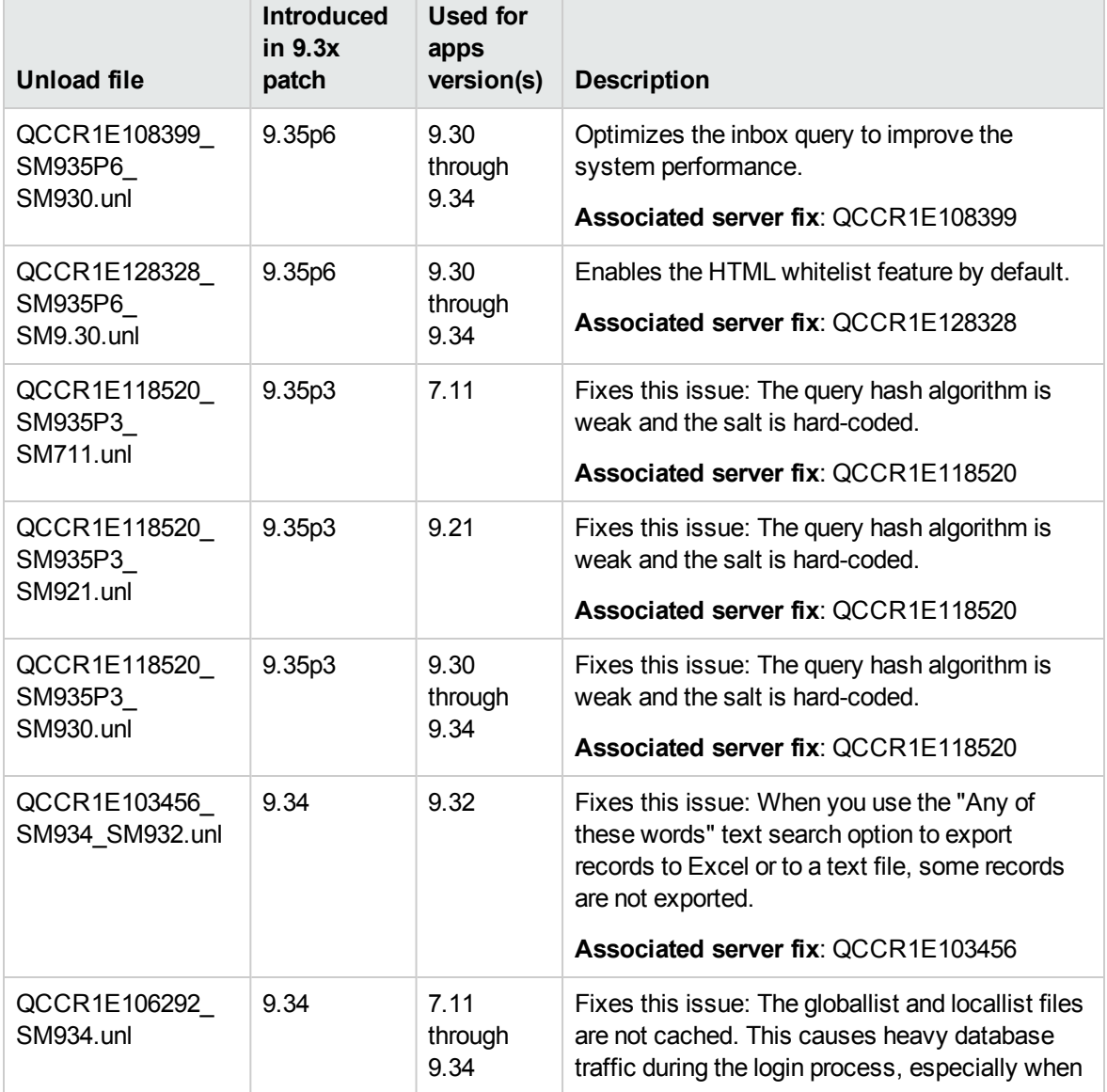

The following are unload files included in the current patch release.

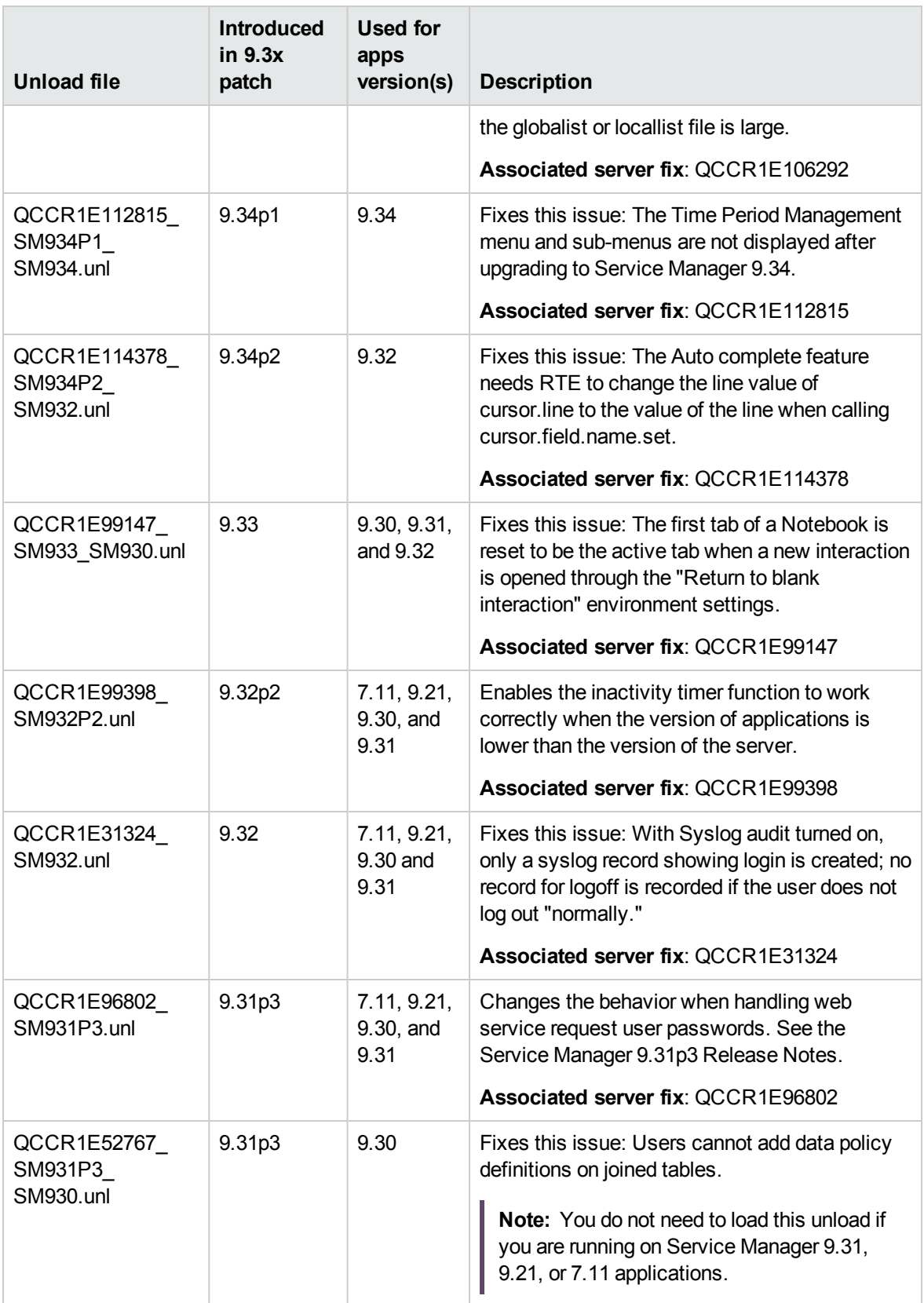

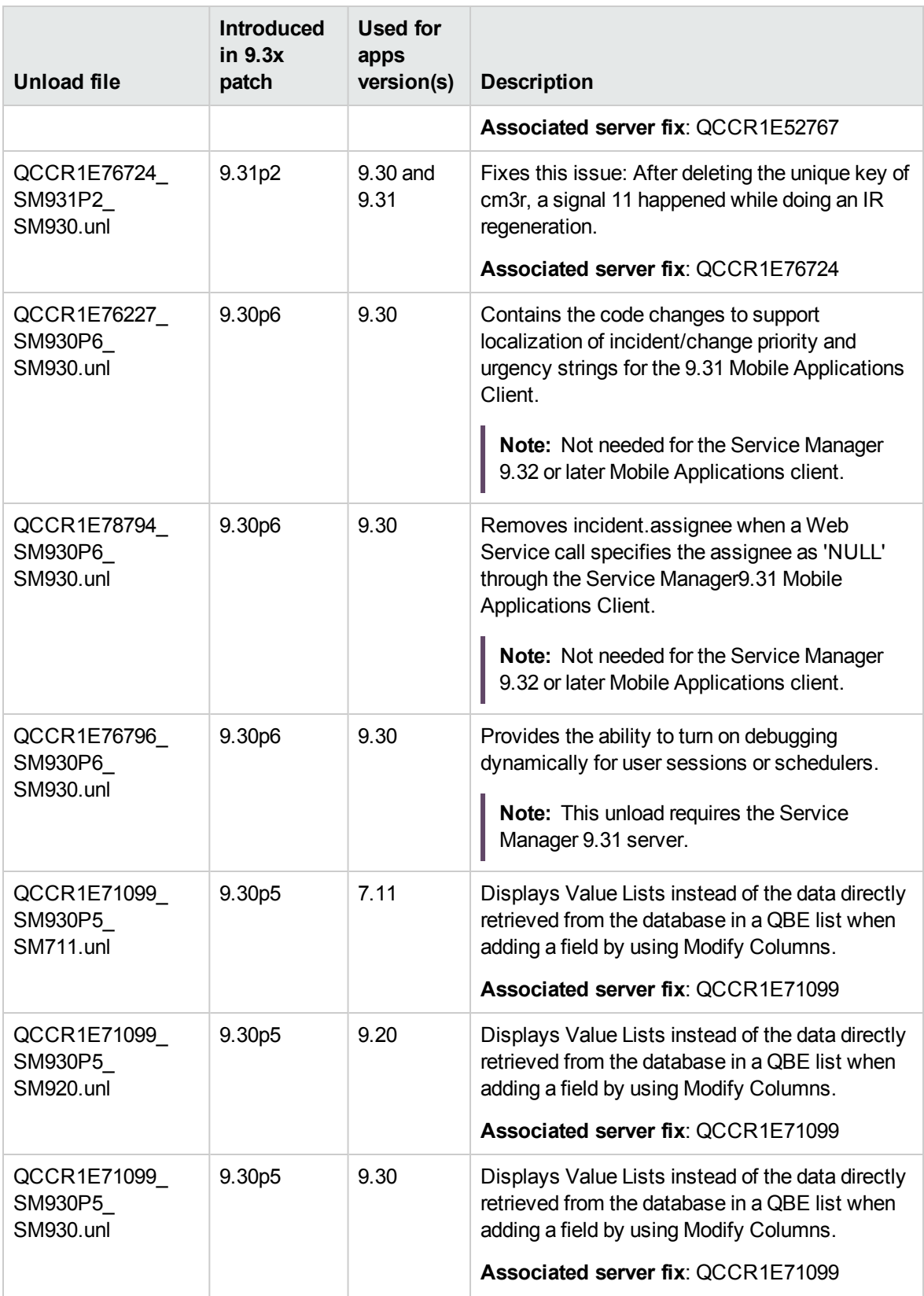

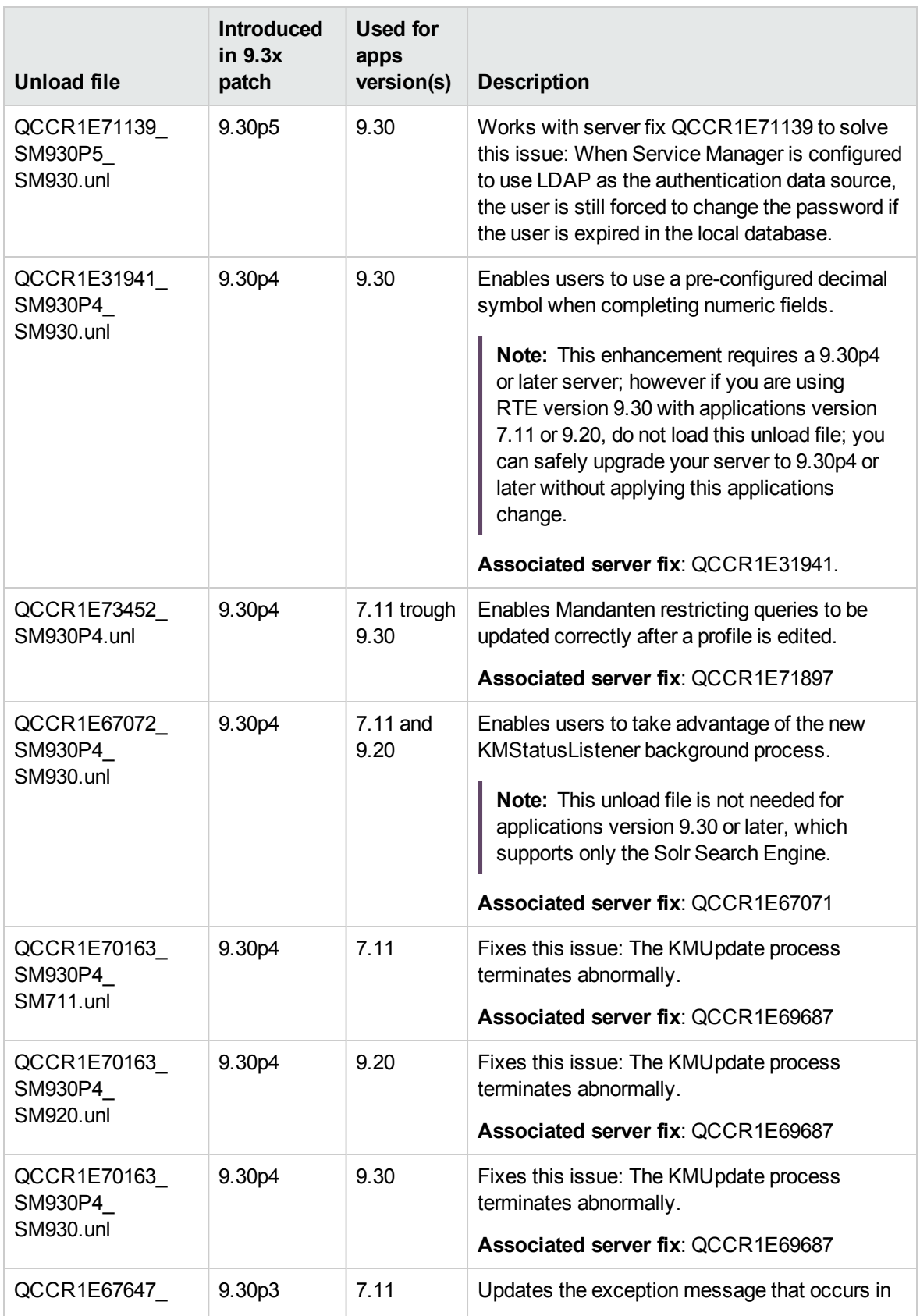

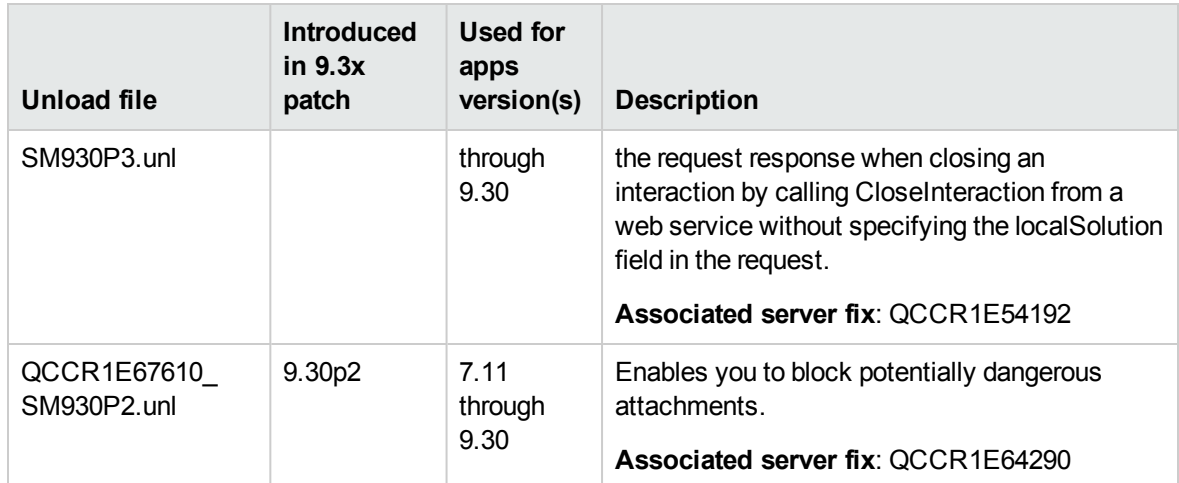

#### **Loading unload files**

**Tip:** If your application version is 7.11 ap3, 9.21 ap3, 9.30 ap3, 9.31 or later, you are recommended to use Unload Manager to load an unload file, because Unload Manager can help you create a backup of your old data and reconcile conflicts during the installation of the unload; if your application version is other than any of these, Unload Manager is not available and you can use Database Manager instead.

To load an unload file using Unload Manager, follow these steps:

- 1. Go to **System Administration** > **Ongoing Maintenance** > **Unload Manager**.
- 2. Double-click **Apply Unload**. A wizard opens.
- 3. Select the unload file you want to apply, also specify a backup file, and then click **Next**. Details of the unload file appear.
- 4. Double-click a conflicting object in the table to open the merge tool:
	- a. Merge the object, and then select the **Reconciled** check box.
	- b. Click **Save** to go back to the wizard.
- 5. Click **Next** after all the conflicting objects are reconciled.
- 6. Click **Yes** on the confirmation window to apply the unload.
- 7. Click **Finish**.

Now, the unload has been applied and at the same time your old data backed up.

To load an unload file using Database Manager, follow these steps:

- 1. Make sure the Windows client is configured for server-side load/unload.
	- a. From the Windows client, go to **Window** > **Preferences** > **HP Service Manager**.
	- b. Unselect **Client Side Load/Unload** if is flagged.
	- c. Restart the Windows client.
- 2. Open **Tailoring** > **Database Manager**.
- 3. Right-click the form or open the More Actions menu and select **Import/Load**.
- 4. Browse to the unload file, and view the contents of an unload file before importing it by clicking **List Contents**.
- 5. Make a backup copy of all files to be modified by this unload. For detailed steps, see ["Backup](#page-27-1) and backout [instructions"](#page-27-1) on page 28.
- 6. Fill in the following fields.

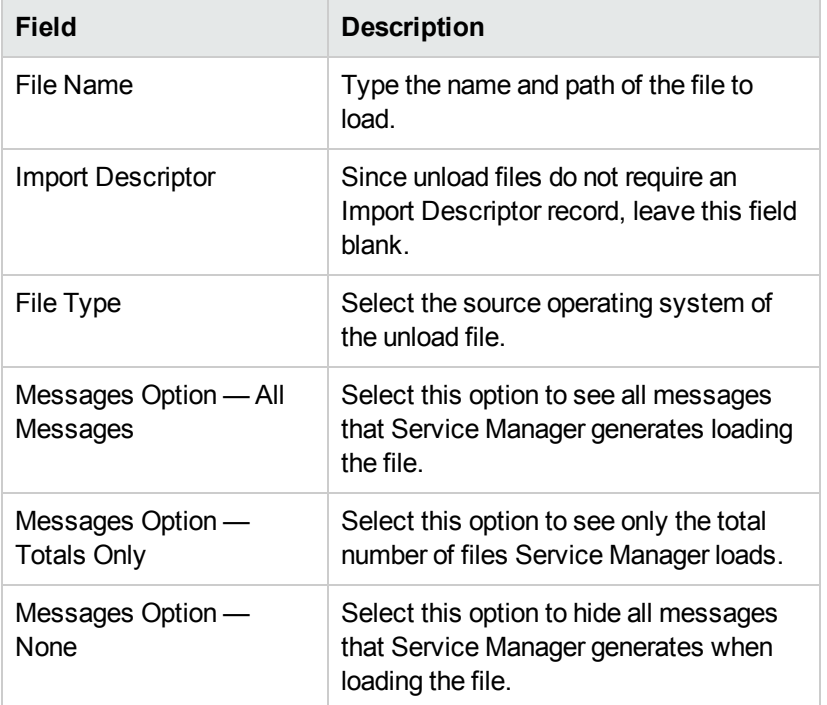

<span id="page-45-0"></span>7. Click **Load FG**.

## Web tier installation

The web tier update consists of a compressed file, sm9.35.6007-P6\_Web\_Tier.zip, which contains both the installation files (the .war and .ear files) and the unload files that are required to install the new web tier. Installing the new web tier will upgrade your web client to this release level.

For installation instructions, see the *Service Manager 9.35 Installation and Upgrade [Documentation](https://softwaresupport.softwaregrp.com/km/KM01294561) [Center](https://softwaresupport.softwaregrp.com/km/KM01294561)*.

### New customers

You only need to install the new web tier using the .war or .ear file from the sm9.35.6007-P6\_Web\_ Tier.zip file in this release.

### Existing customers

To upgrade your web tier to this patch level, you must back up and uninstall your old web tier, and then install the new web tier. The upgrade does not automatically save your web tier customizations. To keep your changes, you must back up your customized files and restore your customizations in the new deployment.

**Note:** If you plan to deploy the web tier on Tomcat 7.0 by using the Tomcat Manager, you must set the *max-file-size* and *max-request-size* parameters (default: 52428800) in the <*Tomcat 7.0\_ Home*>webapps\manager\WEB-INF\web.xml file to a value greater than the size of the web tier .war file, otherwise the deployment request will be rejected because the web tier .war file exceeds the default maximum values. This restriction does not exist in Tomcat 6.0.

To install the new web tier, follow these steps:

- 1. Make the necessary backups. For more information about how to do this, see ["Backup](#page-27-1) and backout [instructions"](#page-27-1) on page 28.
- 2. Delete or uninstall the existing web tier .war (or the .ear) file.
- 3. Clear the cache of your web application server.
- 4. Deploy the webtier-9.35.war (or .ear) file by following the instructions in the *Service Manager 9.35 Installation and Upgrade Documentation Center*.

**Note:** It is best practice to deploy with a unique context root. For example, /webtier-9.35-P6.

5. Use a diff utility to compare the new web tier's web.xml file against your backed-up version to ensure that any new parameters are properly merged into the files used in your final deployment. Do this for application-context.xml as well as any other files you may have customized (such as style sheets and splash screens).

- 6. Make any new customizations that are necessary for your deployment.
- 7. Restart the web application server.
- 8. Check the version by clicking the HP logo (**About HP Service Manager**) icon.

<span id="page-47-0"></span>The web tier version should be: **9.35.6007-P6**.

### Web tier application unload installation

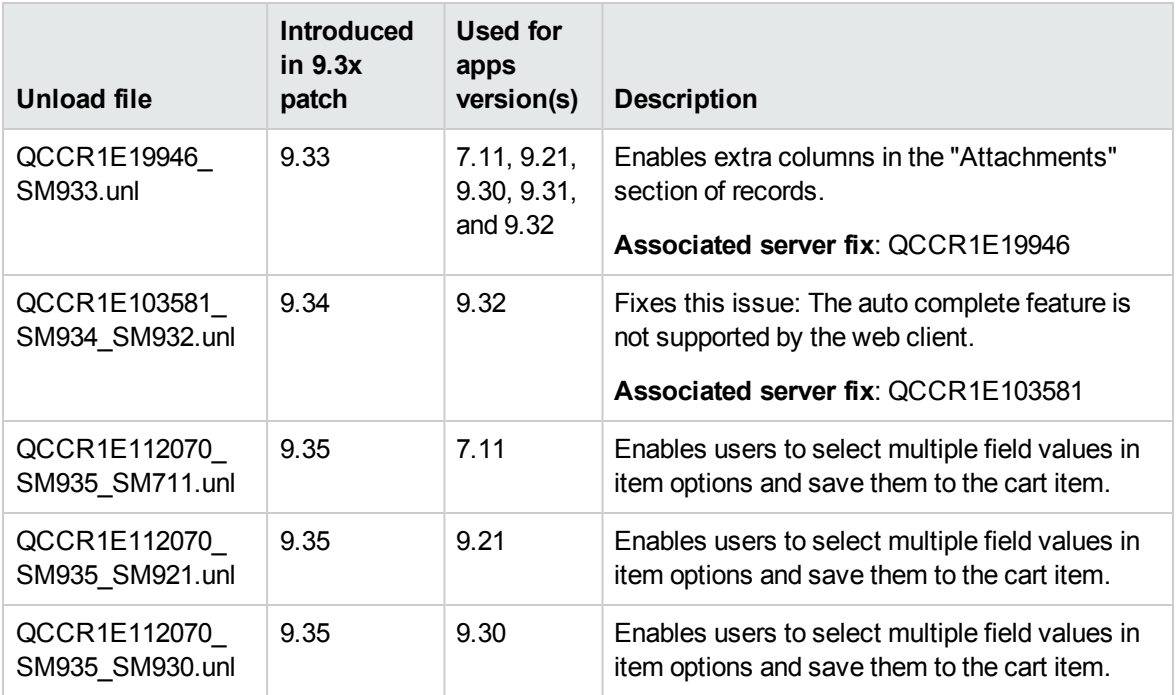

The web tier package in this release includes the following unload files.

<span id="page-47-1"></span>See Unload file naming [convention](#page-39-1) for detailed information about the unload file naming convention.

## Windows Client Installation

**Note:** No features are being added to the Service Manager Windows (Eclipse) client. We recommend that Service Manager administrators deploy one of the other three clients (web client, SRC client or Mobile Applications client) to end users. You still need the Windows client to perform administrative tasks.

The Windows client update consists of a compressed file, sm9.35.6007-P6\_Windows\_Client.zip, which contains the executable installation files of the new Windows client. Installing the new Windows client will upgrade your Windows cliexnt to this release level. This version of the Windows client comes with an embedded JRE 1.8 (update 102).

For installation instructions, see the *Service Manager 9.35 Installation and Upgrade Documentation Center*, which is available to download from the following Software Support Online (SSO) website:

**<https://softwaresupport.softwaregrp.com/km/KM01294561>**

## New Customers

You only need to install the new Windows client.

## Existing Customers

You need to back up and uninstall the old Windows client, and then install the new Windows client.

To install the new Windows client:

- 1. Stop the Service Manager Windows client.
- 2. Make necessary backups. For details, see "Backup and backout [instructions"](#page-27-1) on page 28.
- 3. Uninstall the Service Manager Windows client. (Your connection and personalized settings are retained.)
- 4. Run **setup.exe** from this Windows client patch to install the new client.
- 5. Check the version in **Help** > **About Service Manager Client**.

The client should be Release: **9.35.6007-P6**.

## <span id="page-49-0"></span>Windows Client Configuration Utility installation

This release does not contain an updated version of the Windows Client Configuration Utility. You can download the latest Windows Client Configuration Utility package shipped with the Service Manager 9.35 release. You can find the download links for the SM9.3x patches and release notes from the *Overview of Service Manager 9.3x [Releases](https://softwaresupport.softwaregrp.com/km/KM00705452)* knowledge document.

For installation instructions, see the *Service Manager 9.35 Upgrade Documentation Center*, which is available to download from the following Software Support Online (SSO) website:

<span id="page-49-1"></span>**<https://softwaresupport.softwaregrp.com/km/KM01294561>**

## Applications update installation

This release does not contain an applications or upgrade package. The latest applications version is 9.35. An applications upgrade is optional, and you can install the Service Manager 9.35 Applications or Upgrade package according to your current applications version.

You can find the download links for the SM 9.35 Applications or Upgrade package as well as the Release Notes from the Overview of Service Manager 9.3x [Releases](https://softwaresupport.softwaregrp.com/km/KM00705452) knowledge document.

## <span id="page-49-2"></span>Service Request Catalog (SRC) installation

Service Manager 9.35.p6 includes the SRC package (src9.35p6.0013.zip), which contains the following files:

- $\bullet$  A .war file for SRC 9.35.p6 (src-9.35p6.war)
- Unload files for SRC 9.35.p6 and previous versions

#### **Unload file naming convention**

The unload files use the following naming convention: <CR\_ID>\_SRCxxxPxx\_SMxxx.unl, where:

- $\circ$  <CR\_ID>: The identification number of the applications defect that the unload file fixes. For example, QCCR1E12345.
- SRCxxxPxx: The minimum SRC patch level that requires the unload file. For example, SRC935p1, which means the unload file comes with the SRC9.35 patch 1 and should be used for patch 1 or higher.
- o SMxxx: The Service Manager applications version that requires the unload file. For example, SM935, which means the unload file is intended only for Service Manager applications version 9.35.

### <span id="page-50-0"></span>SRC application unload installation

The SRC package in this release includes the following unload files.

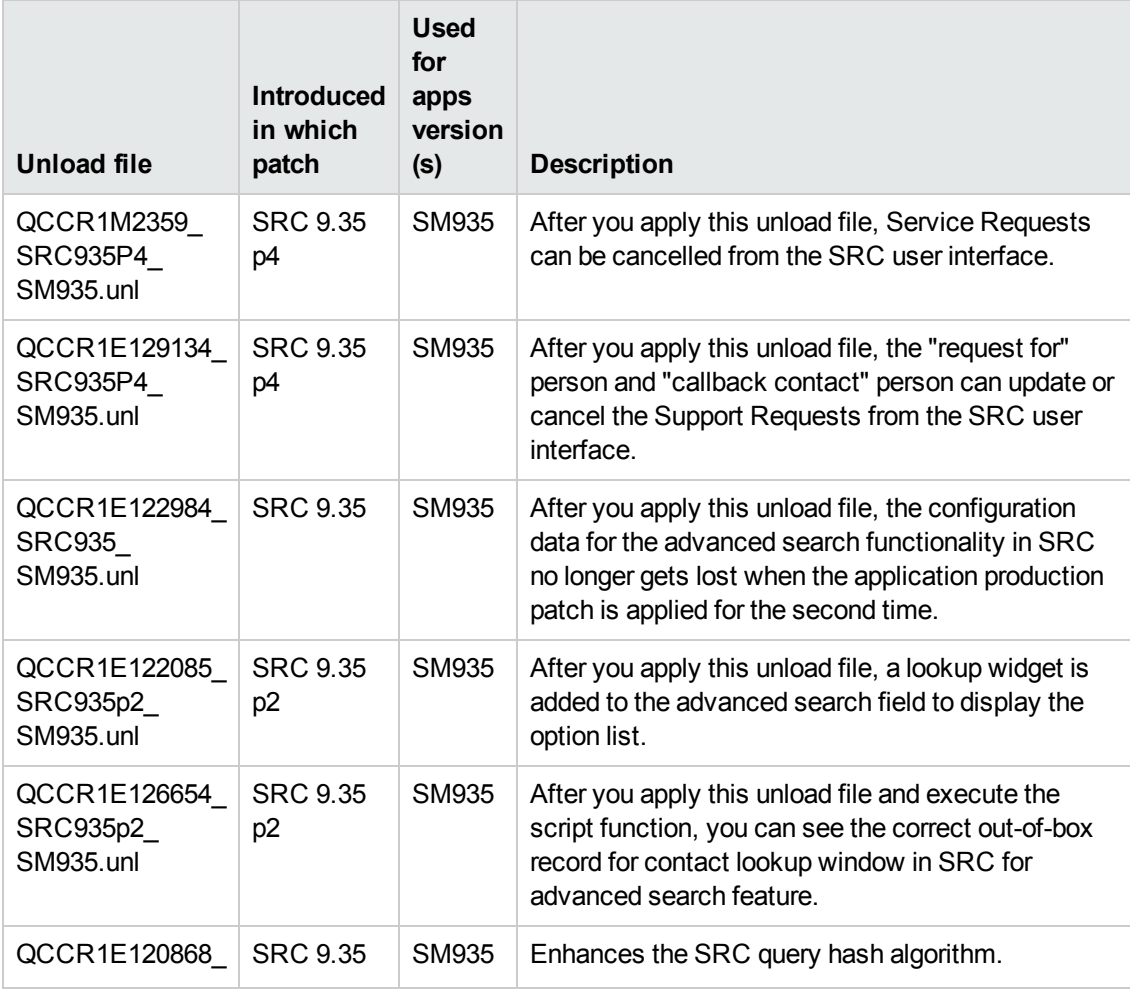

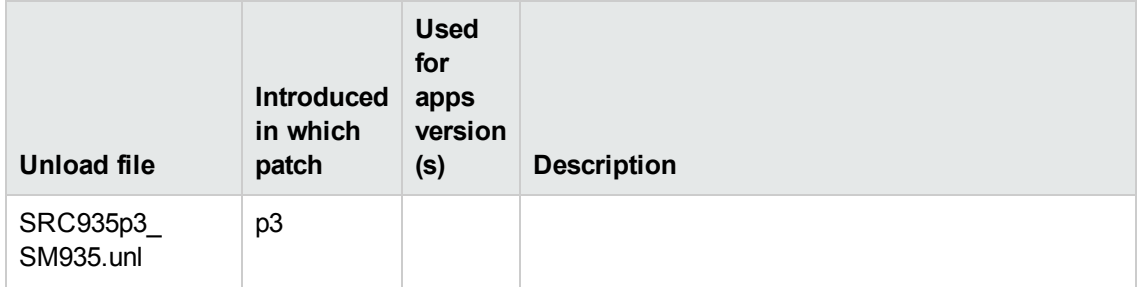

**Note:** In this release, the English version of the online help is updated for Service Request Catalog 9.35, while the localized versions are still based on SRC 9.32.

Before you proceed, read the *Service Request Catalog 9.35 Interactive Installation Guide* and *Service Request Catalog 9.35 Customization Guide* available from the Installation and Upgrade Documentation Center.

**Note:** Users who want to use Service Request Catalog on their tablet devices can download the Service Request Catalog app to their device from Google Play or the Apple Apps Store. To locate these apps, search for "HP SRC" in the appropriate store.

The Service Request Catalog 9.35 tablet app supports Service Request Catalog versions 9.34 and 9.33 (the SRC .war file).

#### **New Customers**

- 1. Deploy the src-9.35p6.war file by following the instructions in the *Service Request Catalog 9.35 Interactive Installation Guide*.
- 2. If there are unload files in the SRC zip package, you must load them into Service Manager by using Unload Manager.

**Note:** Make sure to install unload files for previous patches at first if they have not been loaded to Service Manager.

3. Configure SRC 9.35.p6 by following the instructions in the *Service Request Catalog 9.35 Customization Guide*.

#### **Existing Customers**

- 1. Install SRC 9.35.p6, as described above.
- 2. Migrate the customizations from your old deployment to SRC 9.35.p6.

**Note:** In the applicationContext.properties file, preceding asterisks (\*) are added to the

*src.trustStorePassword* parameter and the *src.keyStorePassword* parameter during SRC startup if these parameters are not null. The system replaces the values of the two parameters with encrypted strings, and adds a random key (randomRawKey) for the encryption. To update the TSO certification and change the password, remove the asterisk and replace the encrypted string with a new password. You must remove the random key and its value as well.

## <span id="page-52-0"></span>Mobile Applications installation

This release includes a new version of the Mobile Applications client (sm9.35.6003\_Mobility.zip). New customers can directly install the new Mobile Applications client by deploying the webapp-9.35.6003.war file, while existing customers can only uninstall their old Mobile Applications client and then install the new one.

### **Installation instructions**

**Note:** The Service Manager 9.35 Mobile Applications client supports Apache Tomcat 7.0 (7.0.54 or greater) and IBM WebSphere 8.5 (8.5.5 or greater) web application servers.

For more information about how to install the Service Manager 9.35 Mobile Applications client, refer to the *Service Manager 9.35 Mobile Applications User Guide*.

This patch includes the following two new unload files for mobility:

- QCCR1E123225\_SM935P3\_SM932.unl, to fix QCCR1E123225
- QCCR1E125623\_SM935P3\_SM930.unl, to fix QCCR1E125623

### **Enabling the Mobile Applications client when running applications versions 9.31 and 9.30**

The Service Manager 9.35 Mobile Applications client can work with the SM9.3x applications (9.30 through 9.35); however, if you are running the SM9.31 or SM9.30 applications, before users can use the Mobile Applications client, you need to make additional application changes by either importing or manually implementing the following unload files in listed order:

- $emobile2-update-9.30-9.31.$ unl
- mobile2-new-9.30-9.31.unl (If using the SM9.31 or SM9.30 applications with PDCP4 applied, load mobile2-new-9.31-pd4.unl instead)

For more information, see the *Service Manager 9.35 Mobile Applications User Guide*.

### **Enabling the Mobile Applications ESS user interface when running applications 9.3x earlier than 9.35**

The Service Manager 9.35 Mobile Applications client has already an employee self-service (ESS) user interface enabled when working with the Service Manager 9.35 server and applications.

If you have upgraded your server to version 9.35 and are still running the 9.32, 9.33 or 9.34 applications, you must load the MOBILITY\_ESS\_SM935\_SM932.unl file to enable this interface.

If running Service Manager applications 9.30 or 9.31, to enable the ESS interface, you must enable the Mobile Applications client for users first as described above, and then load the MOBILITY\_ESS\_ SM935\_SM932.unl file.

## <span id="page-53-0"></span>Knowledge Management (KM) Update Installation

This release includes a package for the Solr Search Engine (sm9.35.6007-P6\_KM.zip).

**Note:** Tomcat 6.0.53 has been certified on this release of the KM Search Engine. Upgrading to Tomcat 6.0.53 is optional but recommended.

To install the KM Search Engine update, follow these steps:

- 1. Stop your KM Search Engine.
- 2. Make a backup of your Search Engine installation folder and other necessary backups. See the instructions in "Knowledge [Management](#page-33-1) search engine" on page 34.
- 3. (Optional) Update the KM embedded Tomcat to version 6.0.53.
	- a. Download the Tomcat 6.0.53 zip file specific for your operating system.

**Caution:** The KM search engine requires a 32-bit Tomcat if running on a 32-bit operating system, and a 64-bit Tomcat on a 64-bit operating system.

b. Extract the zip file to overwrite your existing Tomcat folder.

**Caution:** Before this step, be sure not to remove the embedded Tomcat folder, which contains certain files that do not exist in the Tomcat 6.0.53 zip file that you downloaded. This way these files will remain after you overwrite the old Tomcat folder.

- c. Copy your old Tomcat configuration file (server.xml in the conf folder) back to the updated Tomcat folder.
- 4. Make sure you have already installed the SM 9.35 server package.

**Note:** The server package will update your schemastub.xml file to support the new features. If you do not want to use the new features, copy your old schemastub.xml file back from the backup of your server's RUN directory so that your search engine can continue to work.

- 5. Copy all files and folders in the knowledgemanagement folder to your existing search engine installation folder (for example: C:\Program Files (x86)\HP\Service Manager 9.35\Search\_ Engine).
- 6. Restart your KM search engine.
- 7. Log off Service Manager and log back in for your changes to take effect.
- <span id="page-54-0"></span>8. Perform a full re-indexing for all of your knowledgebases.

## Smart Analytics installation

The SM9.35p5 release does not contain a Smart Analytics package. You can download the latest Smart Analytics package shipped with the Service Manager 9.35 release. You can find the download links for the SM9.3x patches and release notes from the *Overview of Service Manager 9.3x [Releases](https://softwaresupport.softwaregrp.com/km/KM00705452)* knowledge document.

## <span id="page-54-1"></span>ODBC Driver update installation

This release does not contain any ODBC Driver updates. The latest ODBC Driver package has been shipped with the Service Manager 9.30p4, 9.30p5, and 9.31 releases. You can find the download links for the latest ODBC Driver package and the release notes from the *[Overview](https://softwaresupport.softwaregrp.com/km/KM00705452) of Service Manager 9.3x [Releases](https://softwaresupport.softwaregrp.com/km/KM00705452)* knowledge document.

## <span id="page-54-2"></span>Language pack installation

This release does not contain any language pack updates. You can download the latest language packs shipped with the Service Manager 9.35 release.

You can find the download links for the SM9.3x patches and release notes from the *[Overview](https://softwaresupport.hp.com/group/softwaresupport/search-result/-/facetsearch/document/KM00705452) of Service Manager 9.3x [Releases](https://softwaresupport.hp.com/group/softwaresupport/search-result/-/facetsearch/document/KM00705452)* knowledge document.

## <span id="page-55-0"></span>Online help installation

This release does not contain any online help updates. You can download the latest online help shipped with the Service Manager 9.35 release.

### **Service Manager online help**

Service Manager 9.35 includes only an English version of the online help. For online help installation instructions, see the *Service Manager 9.35 Interactive Installation Guide* that is included in the *Service Manager 9.35 Upgrade Documentation Center*.

You can download the Service Manager 9.35 installation and upgrade documents, as well as the Help Center, from the *Service Manager [Document](https://softwaresupport.softwaregrp.com/km/KM01294561) Matrix*.

### **Service Request Catalog (SRC) online help**

The SRC online help is accessible from the product user interface. The English version is for SRC 9.35, and the non-English versions are for SRC 9.32.

# <span id="page-56-0"></span>Send documentation feedback

If you have comments about this document, you can contact the [documentation](mailto:docs.feedback@microfocus.com?subject=Feedback on Patch 6 Release Notes (Service Manager 9.35)) team by email. If an email client is configured on this system, click the link above and an email window opens with the following information in the subject line:

#### **Feedback on Patch 6 Release Notes (Service Manager 9.35)**

Just add your feedback to the email and click send.

If no email client is available, copy the information above to a new message in a web mail client, and send your feedback to docs.feedback@microfocus.com.

We appreciate your feedback!

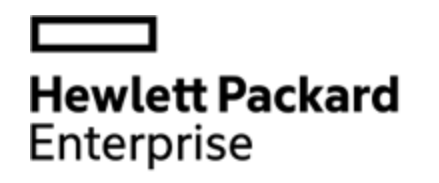

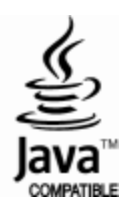